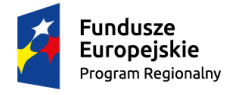

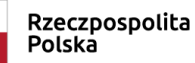

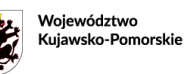

Unia Europeiska Europejski Fundusz<br>Europejski Fundusz<br>Rozwoju Regionalnego

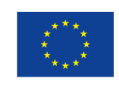

# INSTRUKCJA WYPEŁNIANIA FORMULARZA WNIOSKU O POWIERZENIE GRANTU W GENERATORZE

# W RAMACH PROJEKTU "FUNDUSZ EKSPORTOWY – GRANTY DLA MŚP Z WOJEWÓDZTWA KUJAWSKO-POMORSKIEGO"

Niniejsza instrukcja ma na celu zapoznanie użytkowników z narzędziem informatycznym jakim jest generator wniosków o powierzenie grantu, opracowany na potrzeby projektu "FUNDUSZ EKSPORTOWY – granty dla MŚP z województwa kujawsko-pomorskiego". Poniżej zostaną przedstawione ogólne zasady obsługi generatora. Szczegółowe informacje na temat zawartości merytorycznej poszczególnych pól wniosku opisane zostały w *Instrukcji wypełniania formularza wniosku o powierzenie grantu,*  stanowiącej załącznik nr 3 do Regulaminu konkursu 1/G/2019.

# REJESTRACJA

➢ Aby złożyć wniosek w generatorze, należy utworzyć konto użytkownika. W tym celu użyj przycisku "REJESTRACJA".

#### RYSUNEK NR 1.

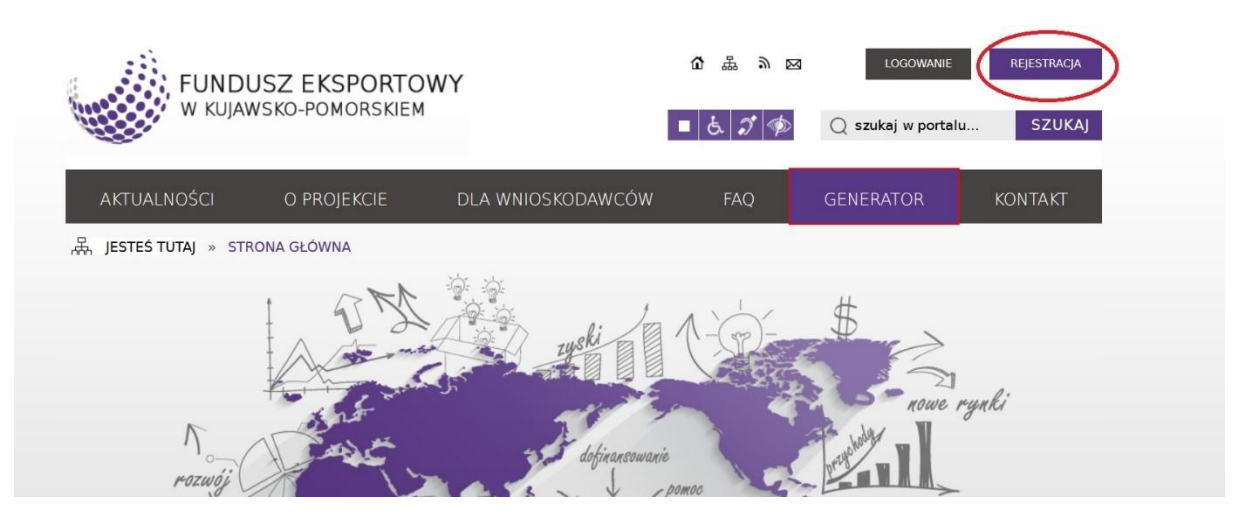

➢ Przed rejestracją system poprosi Cię o zapoznanie się z *Regulaminem użytkownika*. Aby zalogować się do generatora, musisz zaakceptować regulamin i dokonać rejestracji. W tym celu użyj przycisku "WYRAŻAM ZGODĘ I PRZECHODZĘ DALEJ".

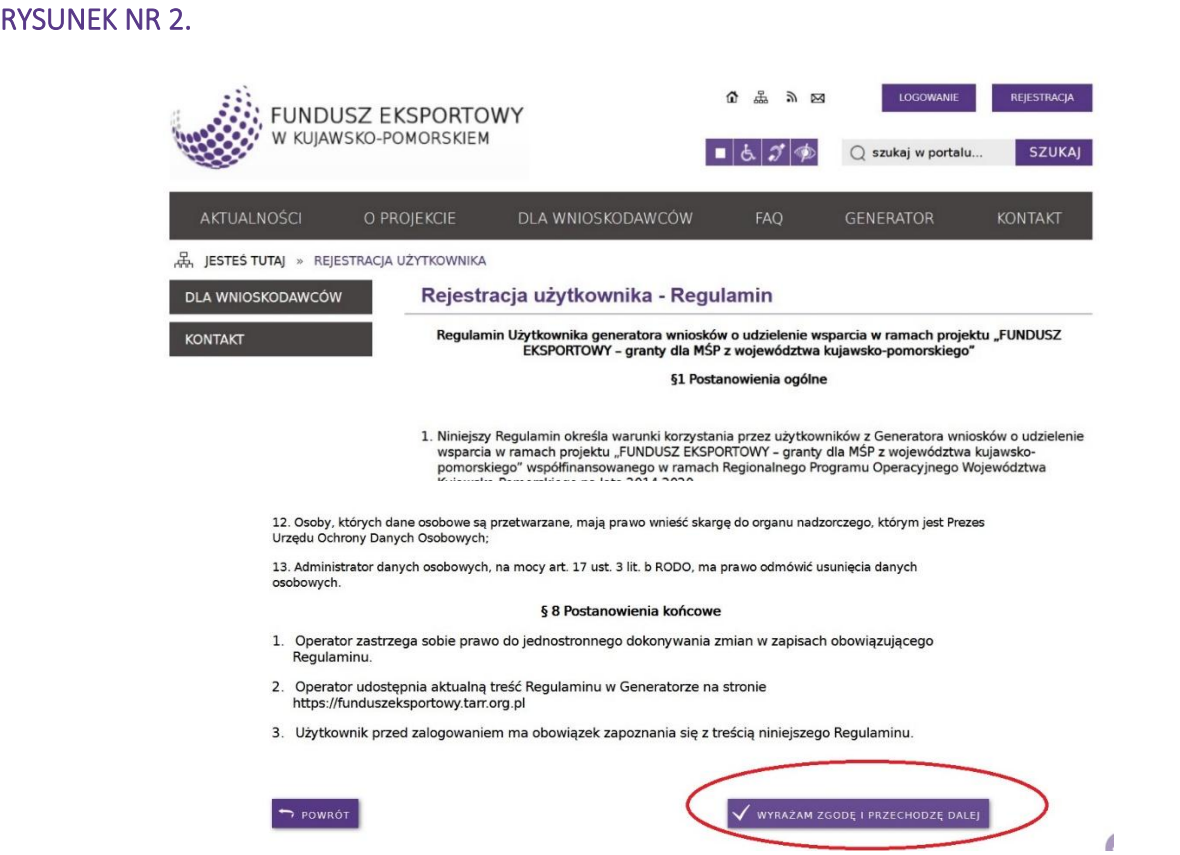

➢ Wypełnij wszystkie pola formularza rejestracyjnego i kliknij przycisk "REJESTRUJ".

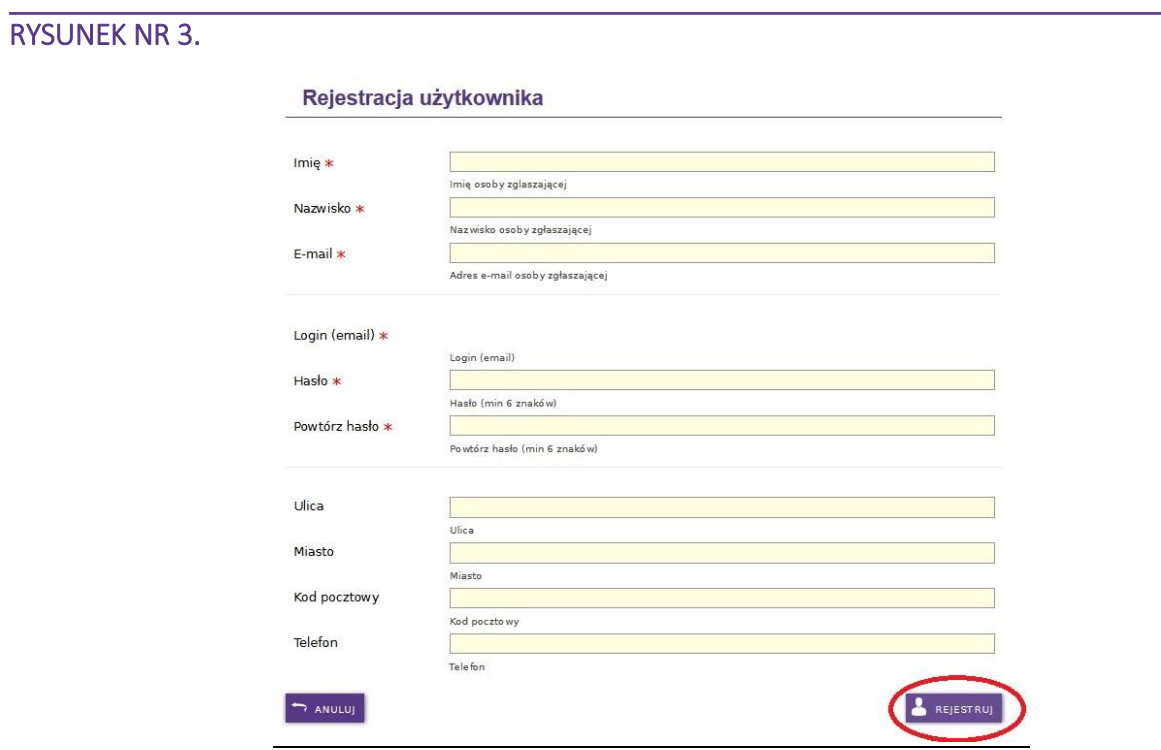

➢ Zgodnie z komunikatem, aby potwierdzić rejestrację należy kliknąć w link aktywacyjny przesłany na podany w formularzu rejestracji adres e-mail (sprawdź folder SPAM).

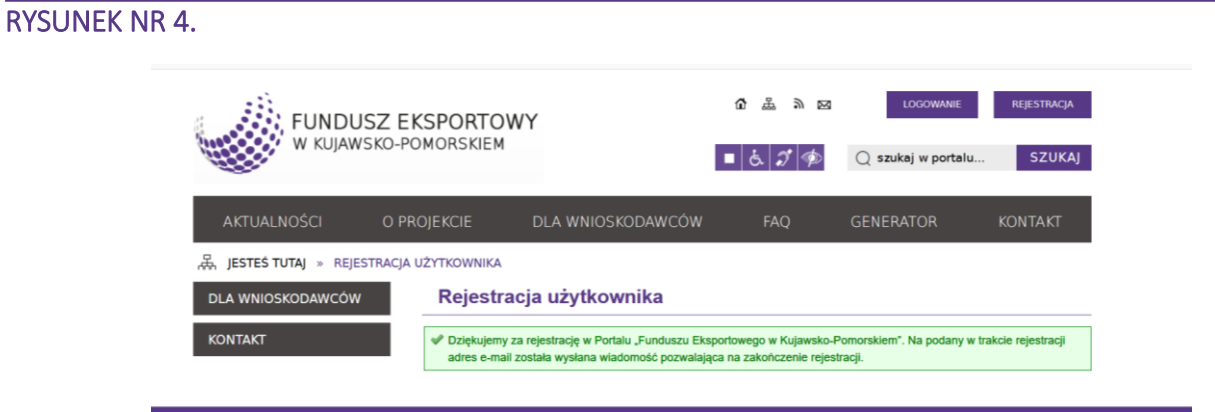

➢ Po utworzeniu konta i zalogowaniu możesz przystąpić do wypełniania wniosku. W tym celu wybierz przycisk "WYPEŁNIJ WNIOSEK".

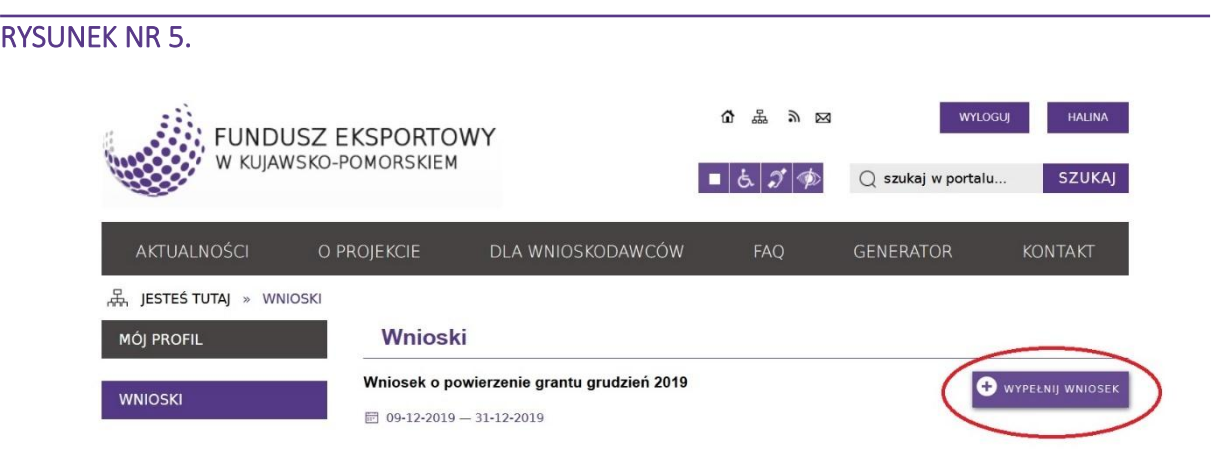

# WYPEŁNIANIE WNIOSKU – INFORMACJE OGÓLNE

➢ Wprowadzając dane do poszczególnych zakładek w generatorze należy zachować odpowiednią kolejność utrwalania danych zgodnie z poniższym schematem:

# ZAPISZ – SPRAWDŹ – PRZEJDŹ DALEJ

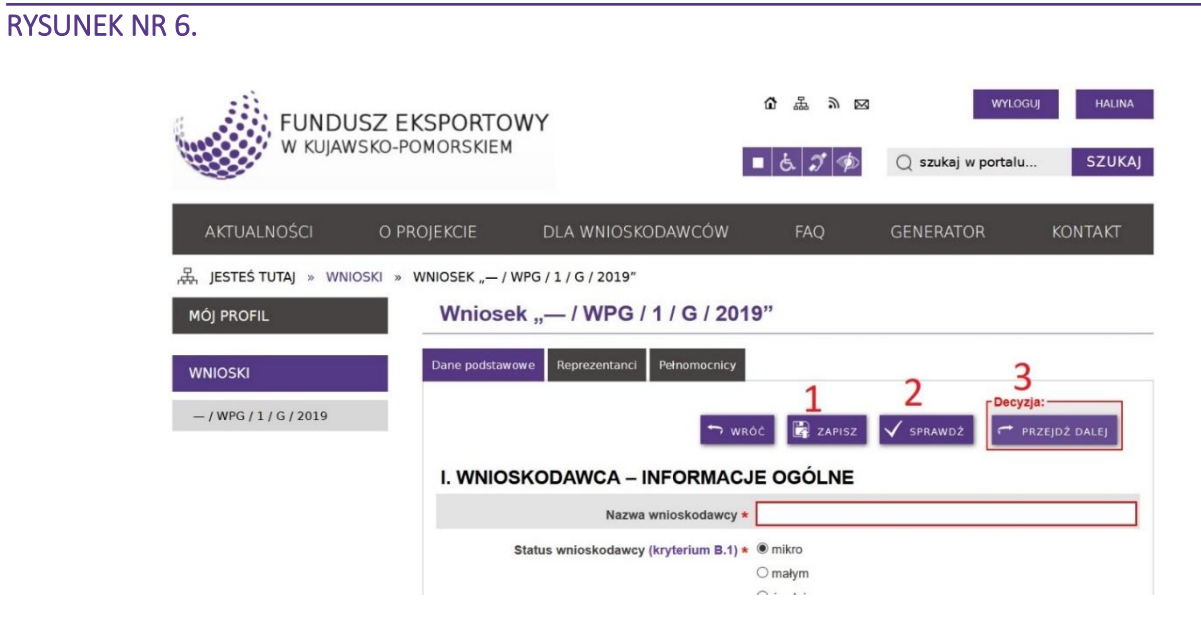

lub

## ZAPISZ – SPRAWDŹ – WRÓĆ DO WNIOSKU

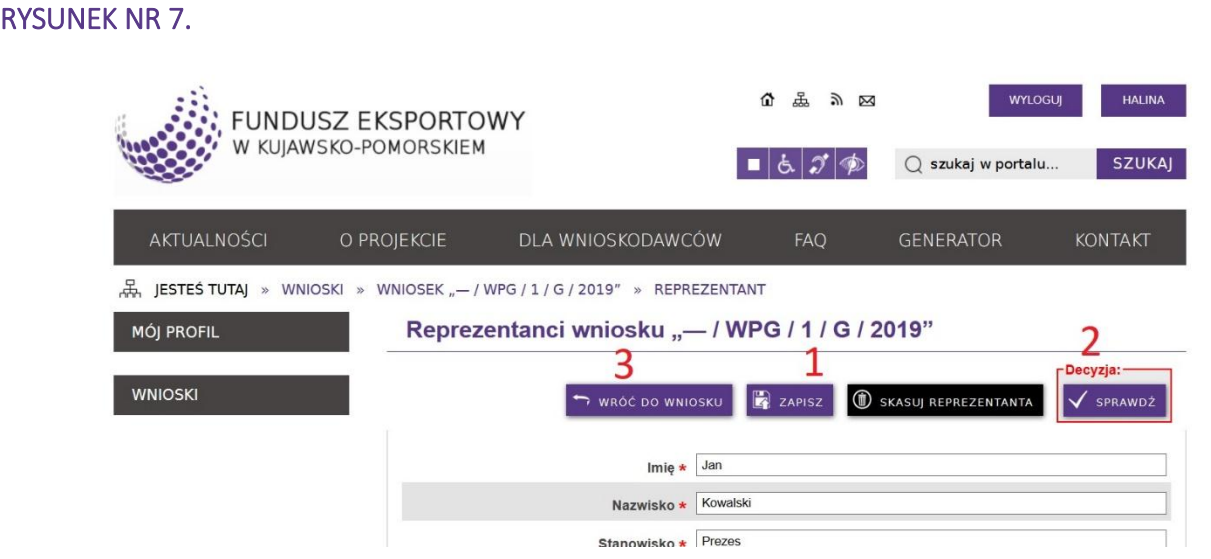

Weryfikacja danych w innej kolejności niż wskazana powyżej może powodować błędy i brak możliwości przejścia do kolejnych zakładek generatora.

➢ Pamiętaj aby sukcesywnie zapisywać dane. Licznik w dole strony pokazuje czas, po którym zostaniesz wylogowany, a niezapisane dane zostaną utracone.

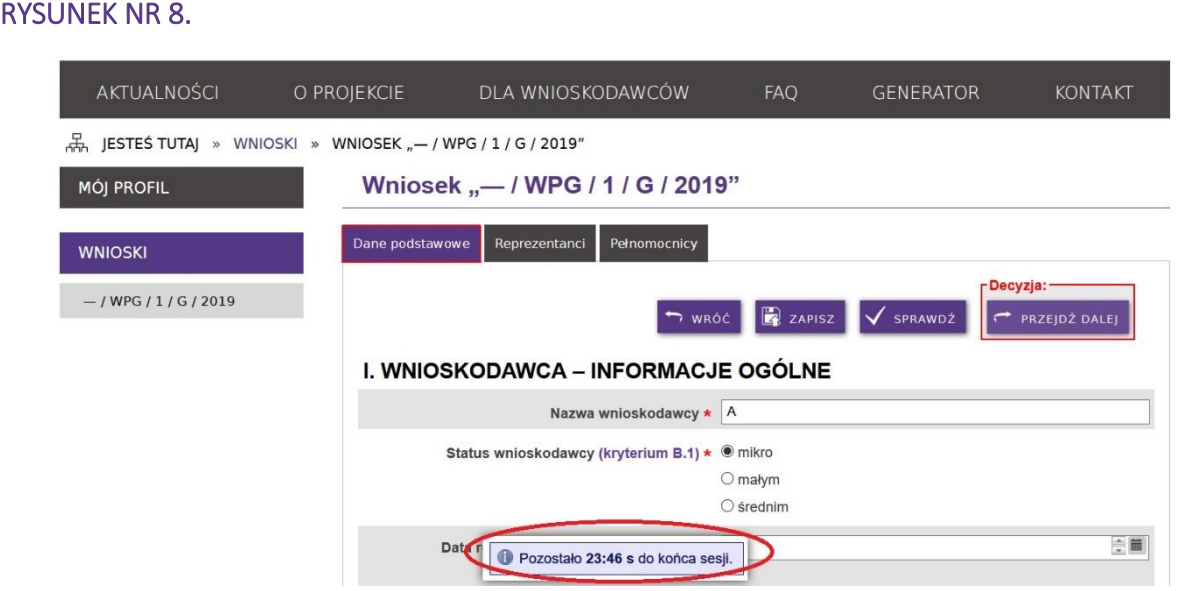

# DANE PODSTAWOWE

1. Rozpocznij wypełnianie wniosku od uzupełnienia zakładki "Dane podstawowe". Jeśli któreś pole Cię nie dotyczy (pola, które nie są oznaczone gwiazdką, np. "Numer w Krajowym Rejestrze Sądowym" lub "Adres korespondencyjny") możesz je pominąć – generator automatycznie wypełni je sformułowaniem "nie dotyczy".

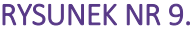

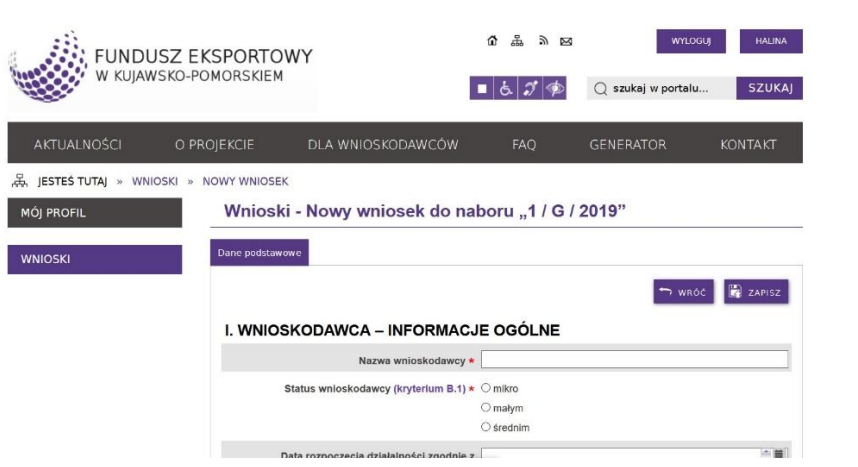

2. Po wypełnieniu danych dotyczących firmy, wypełnij tabelę "DZIAŁALNOŚĆ EKSPORTOWA WNIOSKODAWCY". Zaznacz kwadrat "nie dotyczy" jeżeli zgodnie z Instrukcją, dany rok/kwartał Cię nie dotyczy.

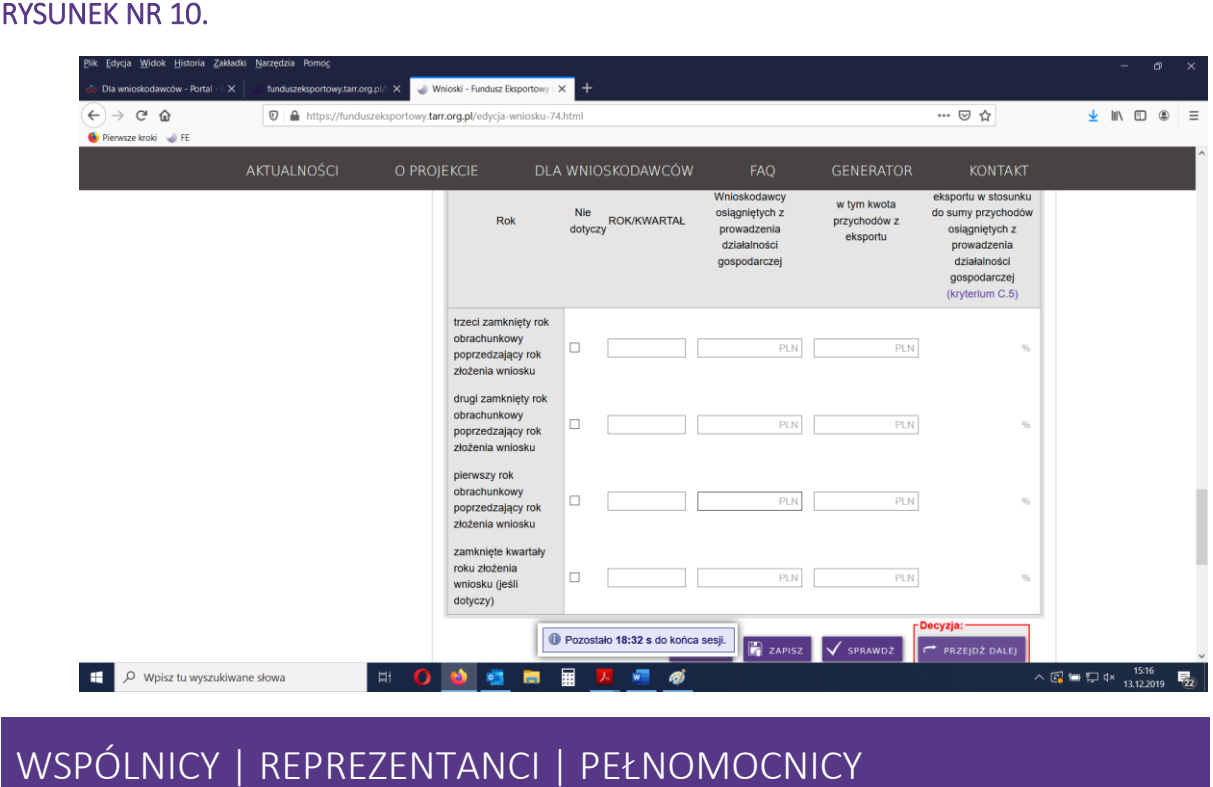

3. Po wprowadzeniu i zapisaniu informacji w zakładce "Dane podstawowe" przejdź do zakładki "Reprezentanci" lub (jeśli jako formę prawną wybrałeś "spółka cywilna") do zakładki "Wspólnicy".

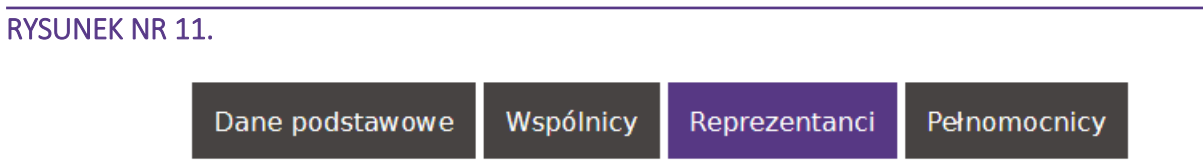

#### Uwaga!

Sposób dodawania wspólników spółki cywilnej, osób upoważnionych do reprezentacji oraz pełnomocników jest tożsamy. W związku z tym, poniżej proces ten zostanie opisany na przykładzie dodawania wspólnika spółki cywilnej.

4. Aby dodać wspólnika wybierz przycisk "DODAJ WSPÓLNIKA".

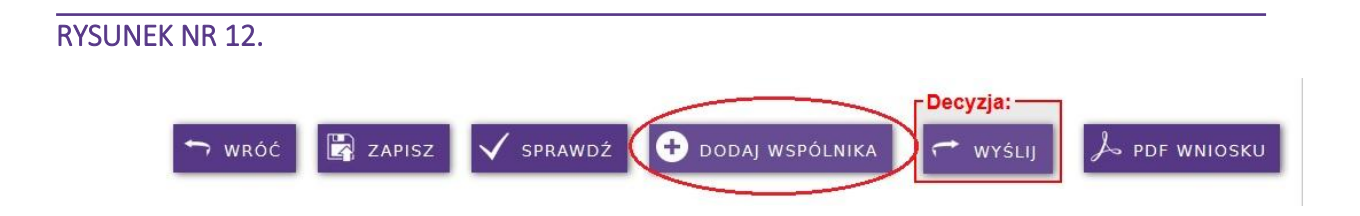

5. Wypełnij wszystkie wymagane pola dotyczące wspólnika spółki cywilnej i zapisz wprowadzone informacje.

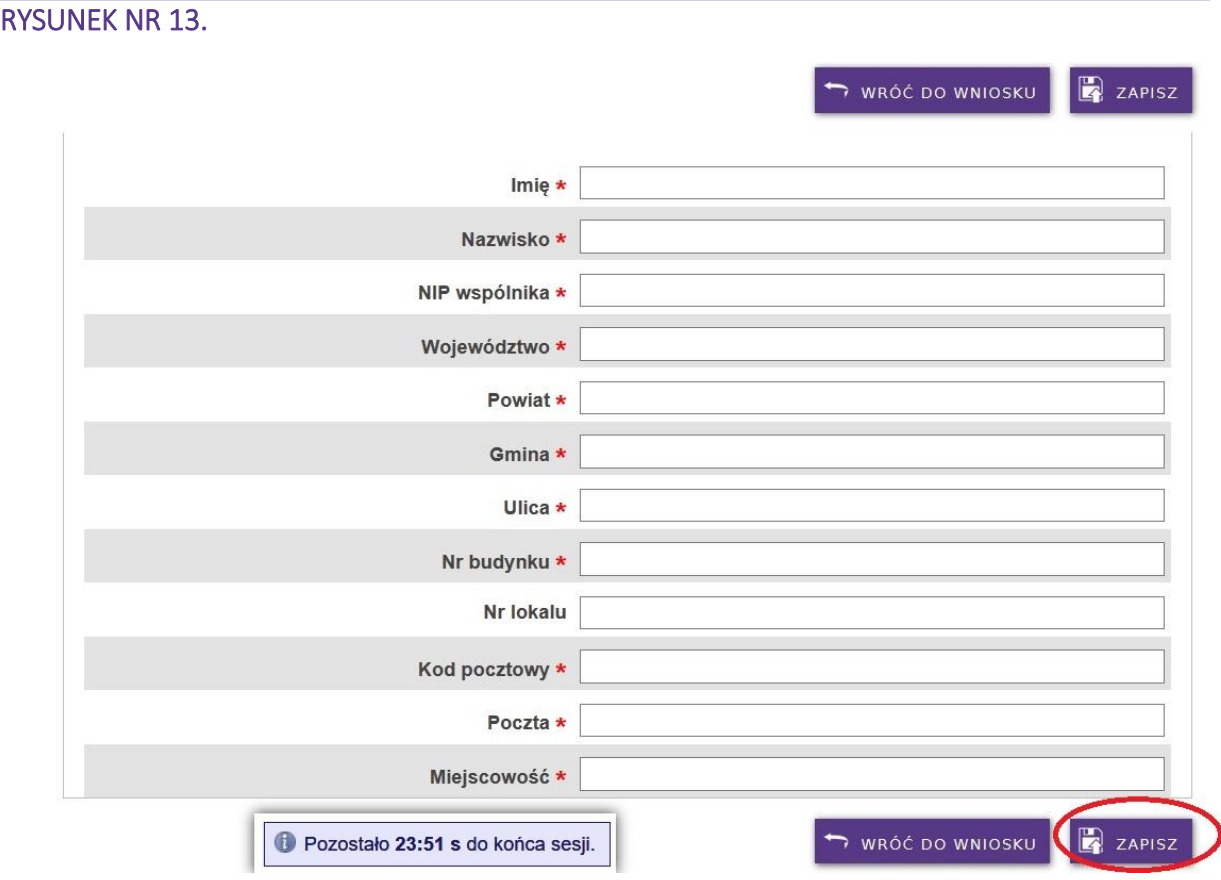

6. Sprawdź ich poprawność i wróć do wniosku.

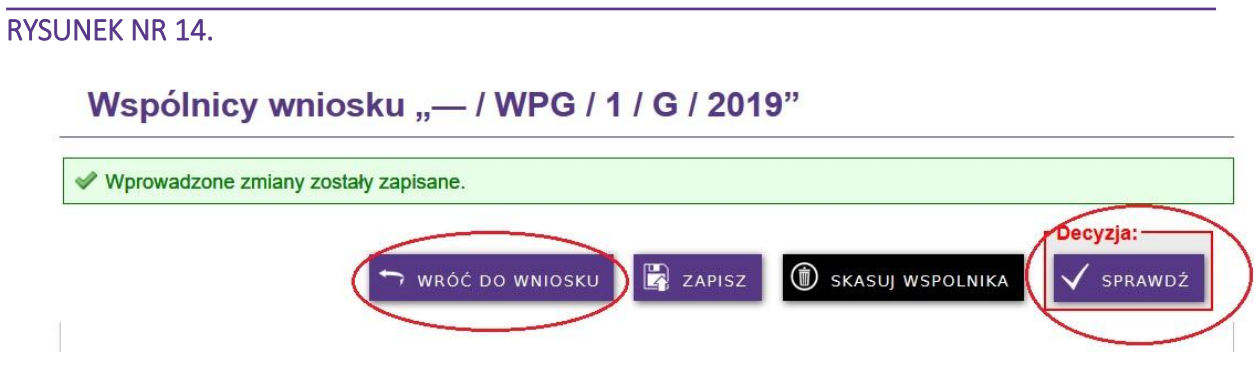

7. Jeśli po powrocie do głównego okna wniosku, w tabeli obok nazwiska pojawia się znak *x* w czerwonym kółku oznacza to, że wprowadzone dane nie zostały sprawdzone. Kliknij w nazwisko wspólnika. Po otwarciu okna z danymi wspólnika użyj przycisku sprawdź, a następnie wróć do Wniosku.

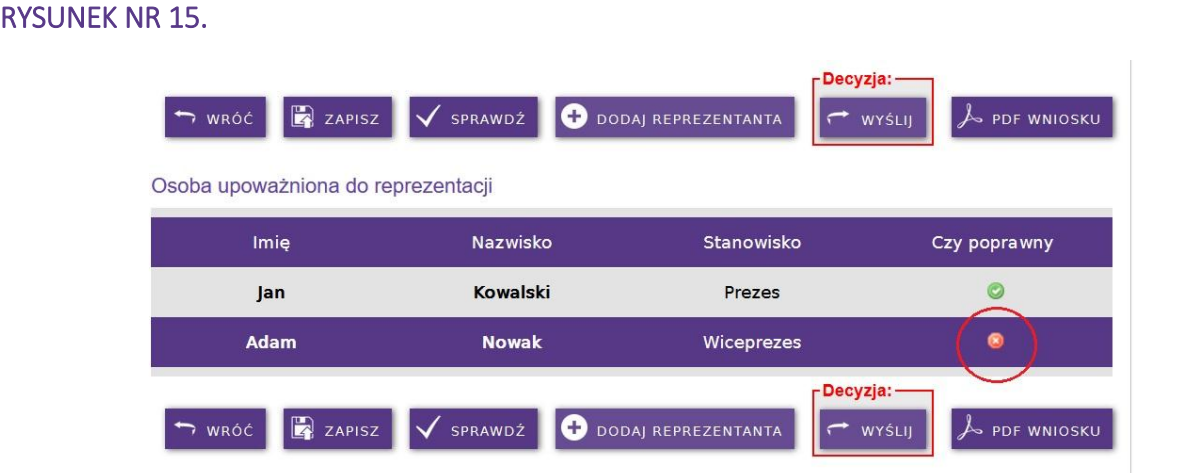

- 8. Jeśli błędnie wprowadziłeś dane, możesz je zmienić i zapisać lub całkowicie usunąć. W tym celu użyj przycisku "SKASUJ WSPÓLNIKA" (rys. 14).
- 9. W analogiczny sposób dodaj osoby upoważnione do reprezentacji (REPREZENTANCI) oraz pełnomocników (PEŁNOMOCNICY). Jeżeli nie posiadasz pełnomocnika, pomiń tę zakładkę i przejdź dalej.

# PROJEKT

10. Wypełnij informacje podstawowe nt. projektu. Datę realizacji możesz wybrać z kalendarza.

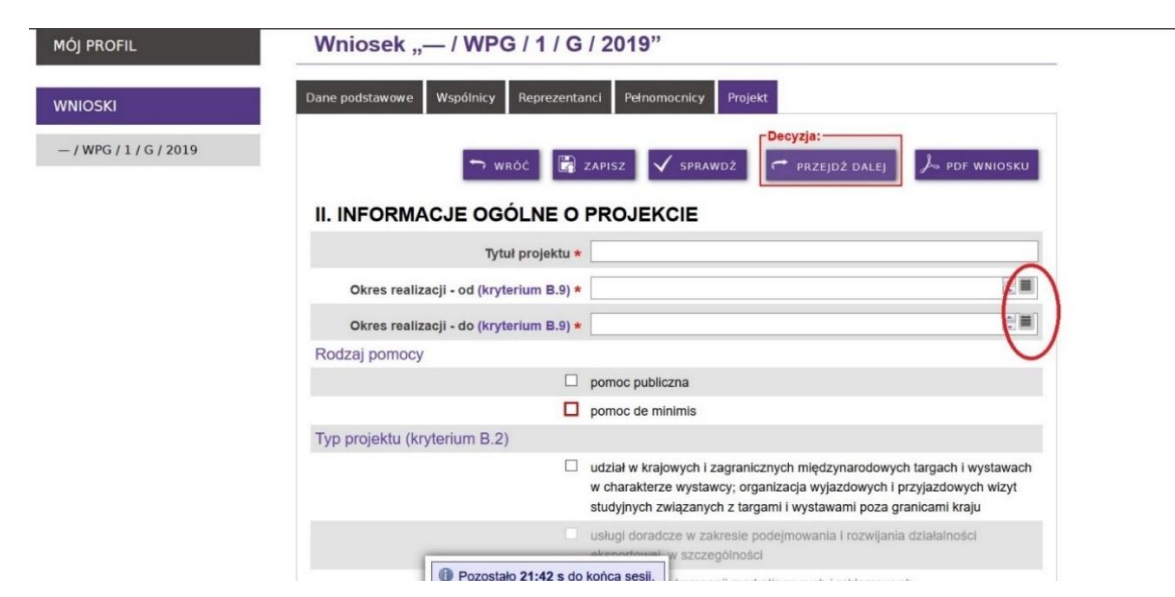

#### RYSUNEK NR 16.

- 11. Zaznacz kwadrat z wybranym rodzajem pomocy oraz typem projektu (rys. 16). W zależności od Twojego statusu jako eksportera (startujący eksporter, eksporter), będziesz mógł wybrać, tylko te typy projektów, które Cię dotyczą.
- 12. Po zapisaniu i sprawdzeniu, przejdź dalej do zakładki "Dane dodatkowe"

# DANE DODATKOWE

13. Zakładka "Dane dodatkowe" obejmuje kilka sekcji wniosku o powierzenie grantu. Wypełnij informacje nt. miejsca realizacji przedsięwzięcia, opisu projektu oraz posiadanych zasobów.

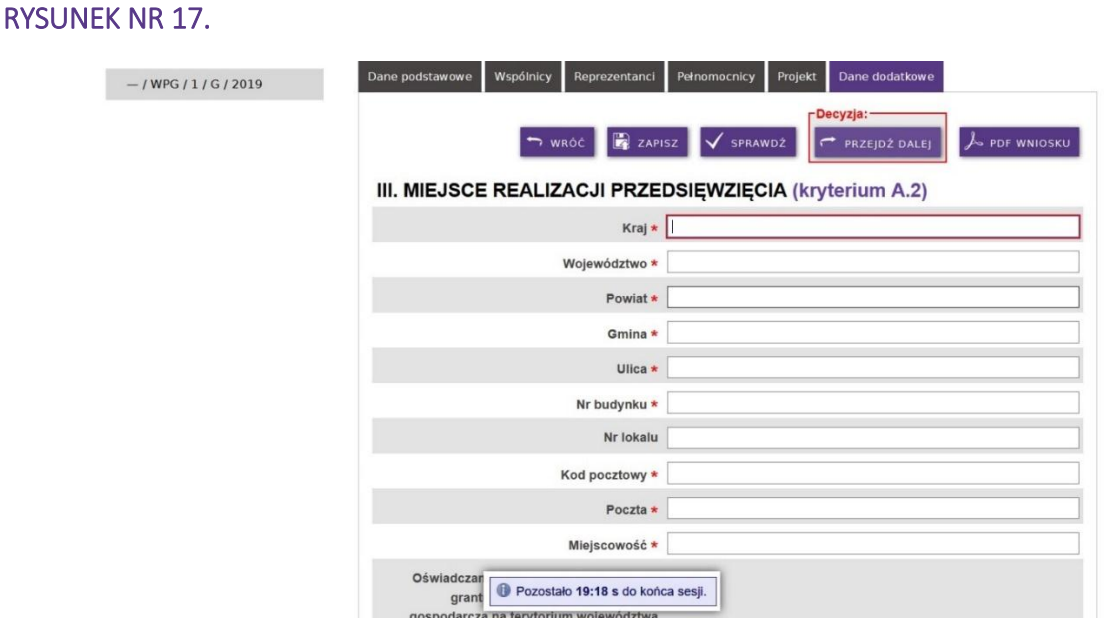

#### RYSUNEK NR 18.

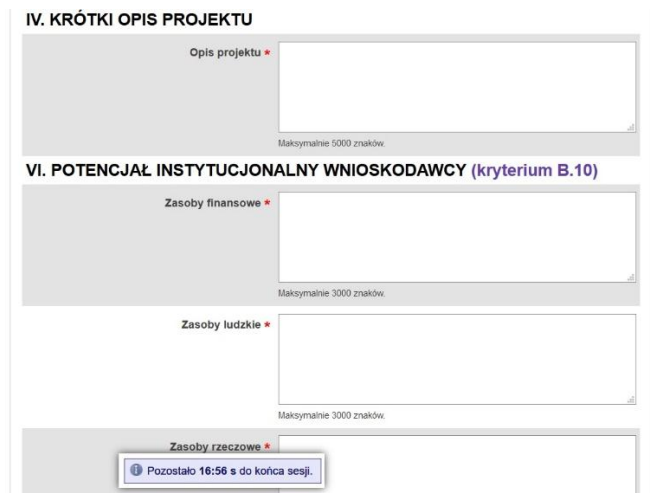

14. Pod każdym polem tekstowym widnieje informacja nt. maksymalnej liczby znaków w danym polu. Po przekroczeniu tej liczby system wyświetli komunikat o przekroczeniu dopuszczalnej liczby znaków.

#### RYSUNEK NR 19.

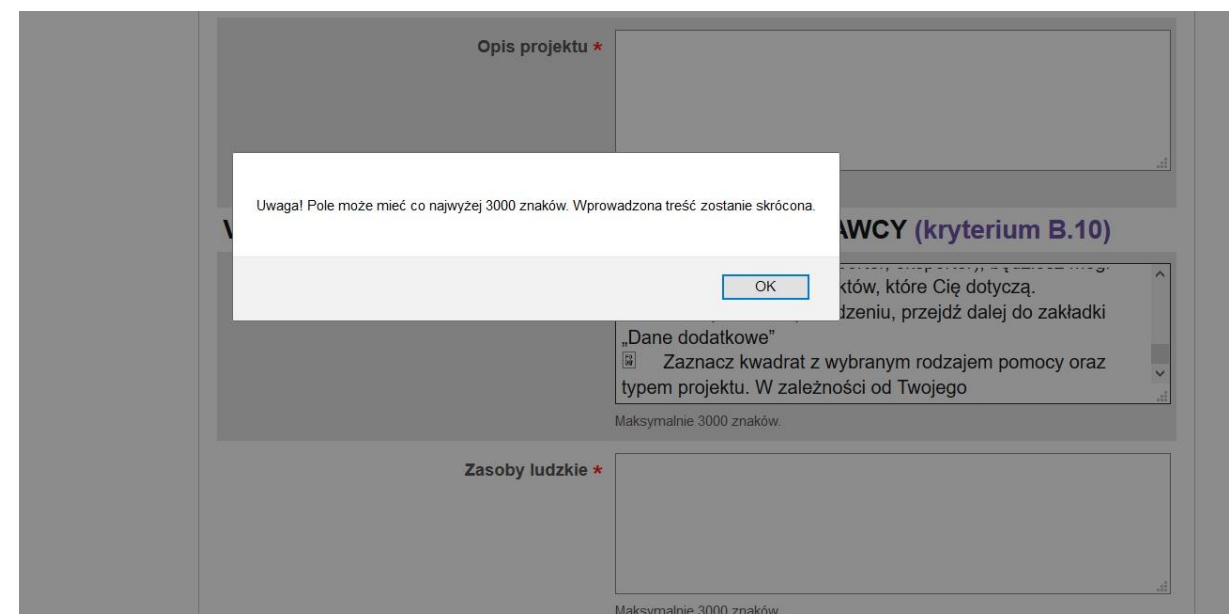

15. W ostatniej części tej zakładki należy opisać cel projektu oraz wybrać adekwatne wskaźniki.

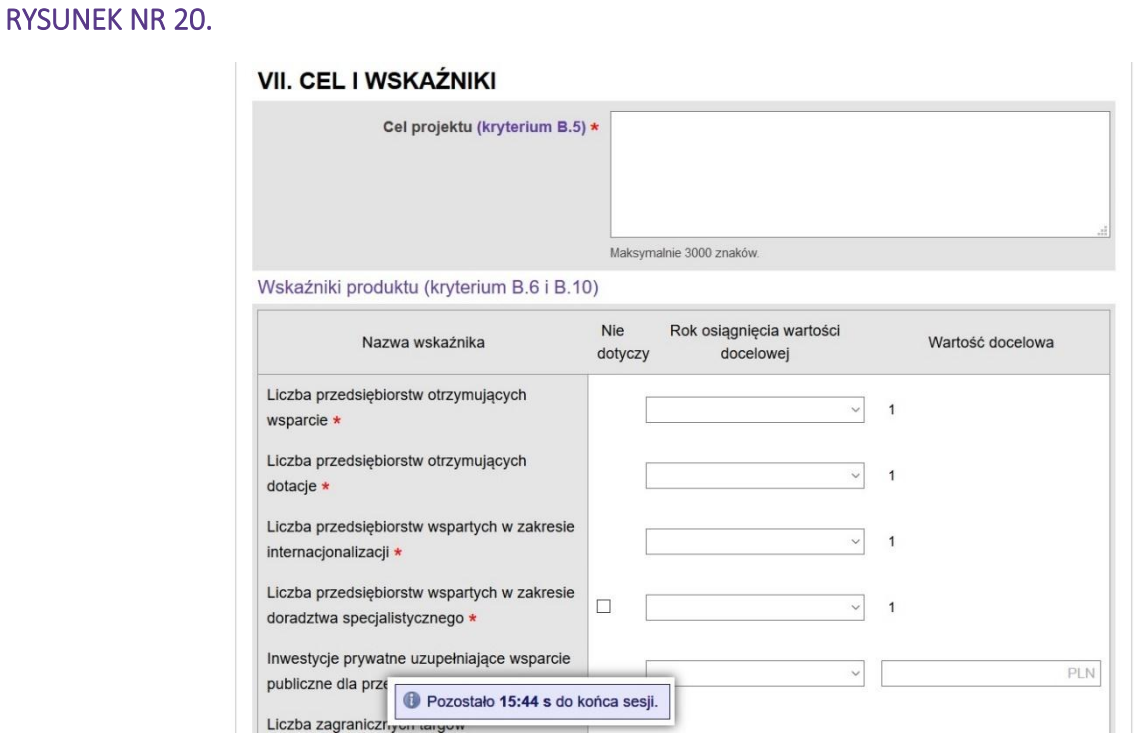

16. Podczas uzupełniania wskaźników produktu należy wybrać z listy rok osiągnięcia wskaźnika oraz podać wartość docelową wskaźnika (np. w przypadku zaplanowania udziału w trzech zagranicznych imprezach targowych, z których ostatnia będzie realizowana w 2021 r. jako rok docelowy należy wybrać 2021, a w wartości wskaźnika *Liczba zagranicznych targów i wystaw*  *międzynarodowych, w których przedsiębiorstwo wzięło udział w charakterze wystawcy* należy wpisać "3")

## RYSUNEK NR 21.

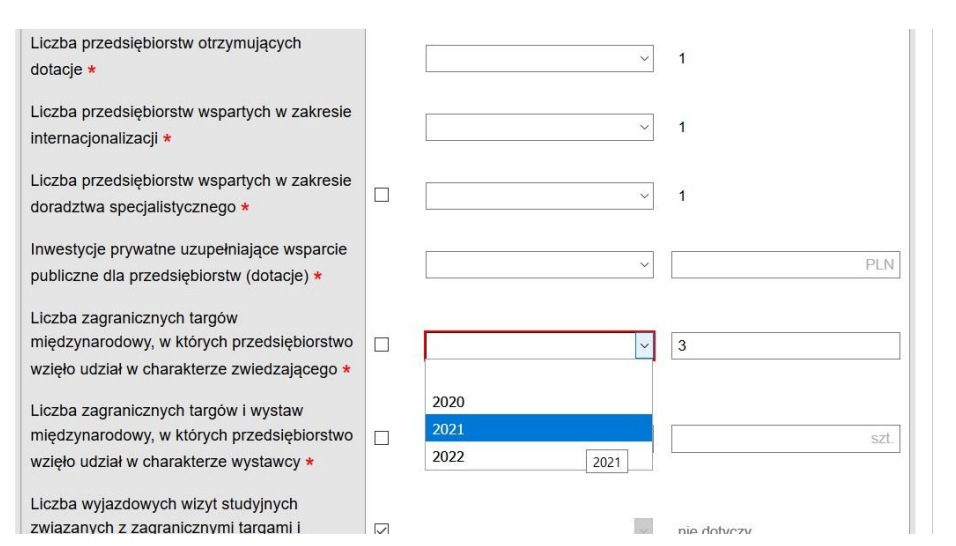

17. Jeśli któryś wskaźnik Cię nie dotyczy, zaznacz kwadrat:

## RYSUNEK NR 22.

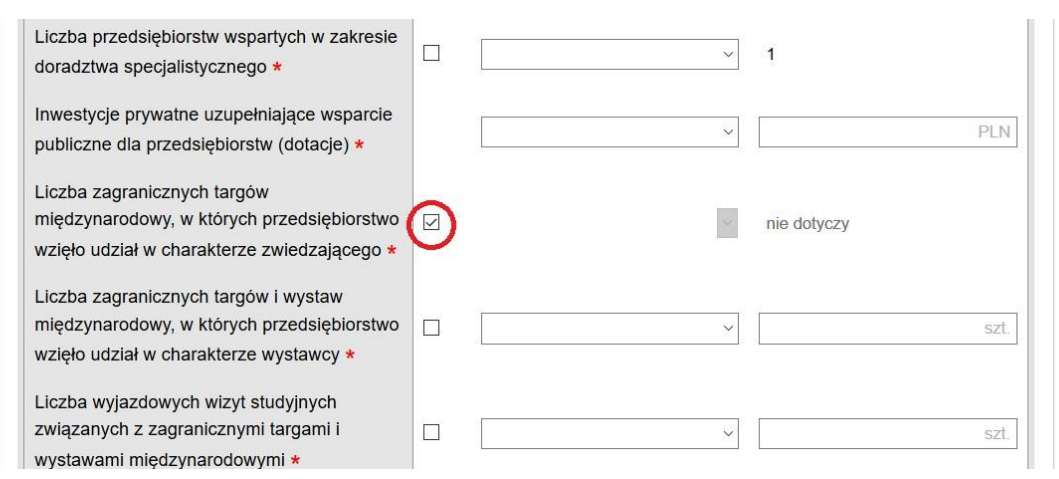

18. Wypełniając tabelę wskaźników rezultatu pamiętaj, aby uzupełnić wszystkie pola. Jeśli planujesz osiągnięcie wskaźnika w całości w jednym roku, w pozostałych latach wpisz zero ("0") – pozostawienie pól niewypełnionych może generować błędy.

Jeśli, któryś wskaźnik Cię nie dotyczy, zaznacz kwadrat.

#### RYSUNEK NR 23.

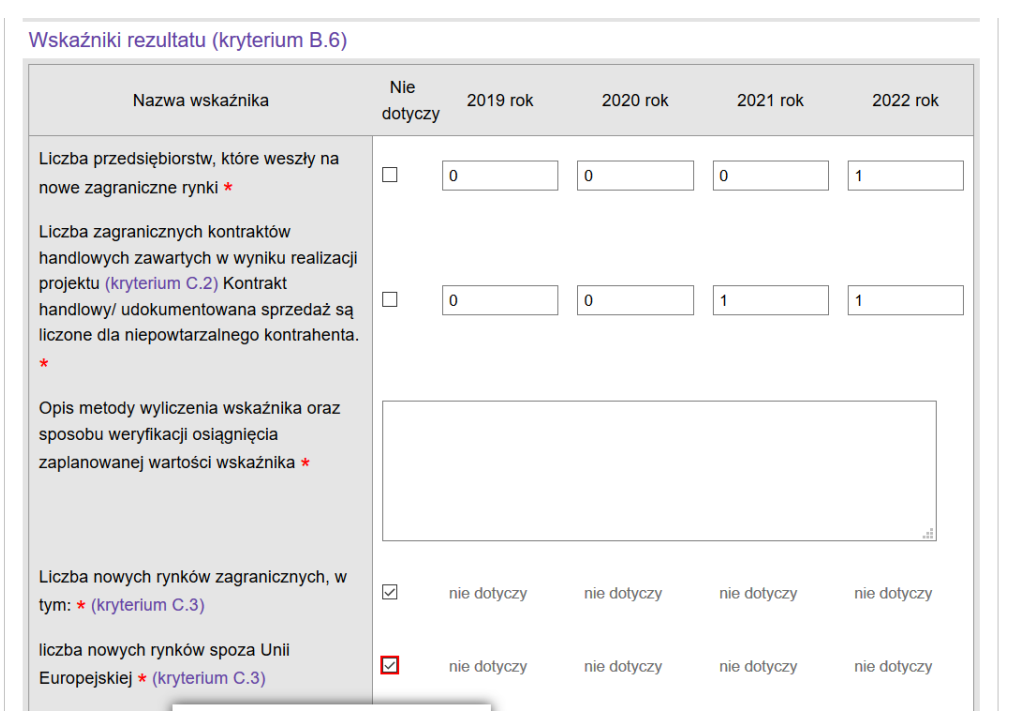

19. Po zapisaniu i sprawdzeniu, wybierz przycisk "PRZEJDŹ DALEJ" przejdź do zakładki "Produkty"

# PRODUKTY

20. Aby przystąpić do opisywania produktu, który ma być przedmiotem ekspansji zagranicznej, wybierz przycisk "DODAJ PRODUKT", który uruchomi nowe okno.

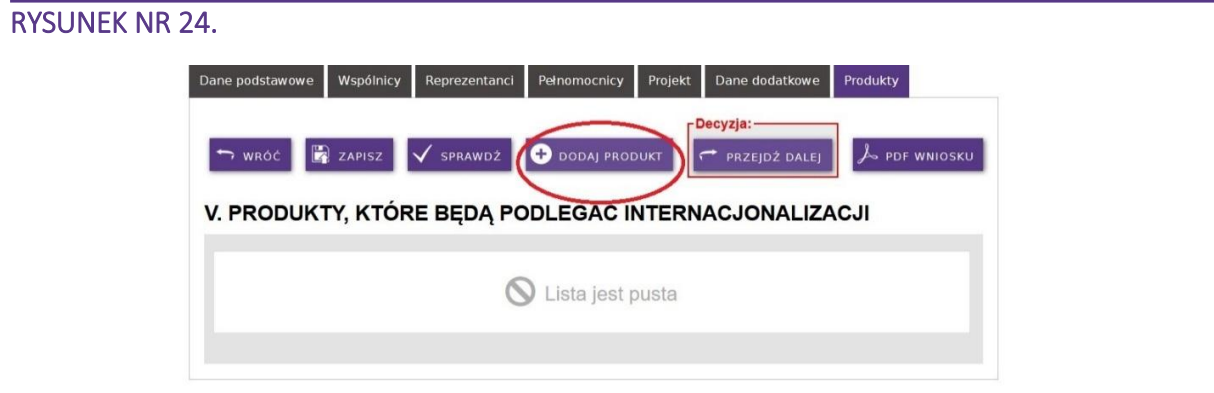

21. Wskaż czy wybrany przez Ciebie produkt jest produktem głównym (zaznacz kwadrat, możesz wybrać tylko jeden produkt główny). Wypełnij pozostałe pola zgodnie z *Instrukcją wypełniania formularza wniosku…*

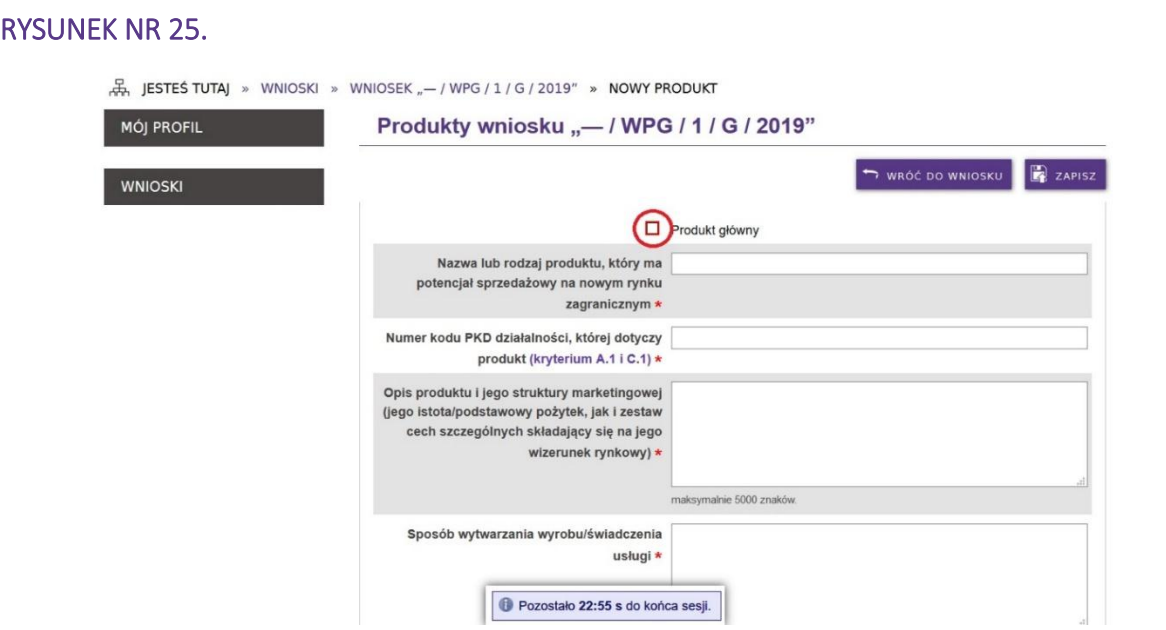

22. Jeżeli wybrałeś i opisałeś produkt główny, po zapisaniu generator uruchomi pola (na końcu formularza), w których możesz wybrać i opisać inteligentne specjalizacje województwa kujawsko-pomorskiego, w które wpisuje się produkt stanowiący główny przedmiot ekspansji międzynarodowej.

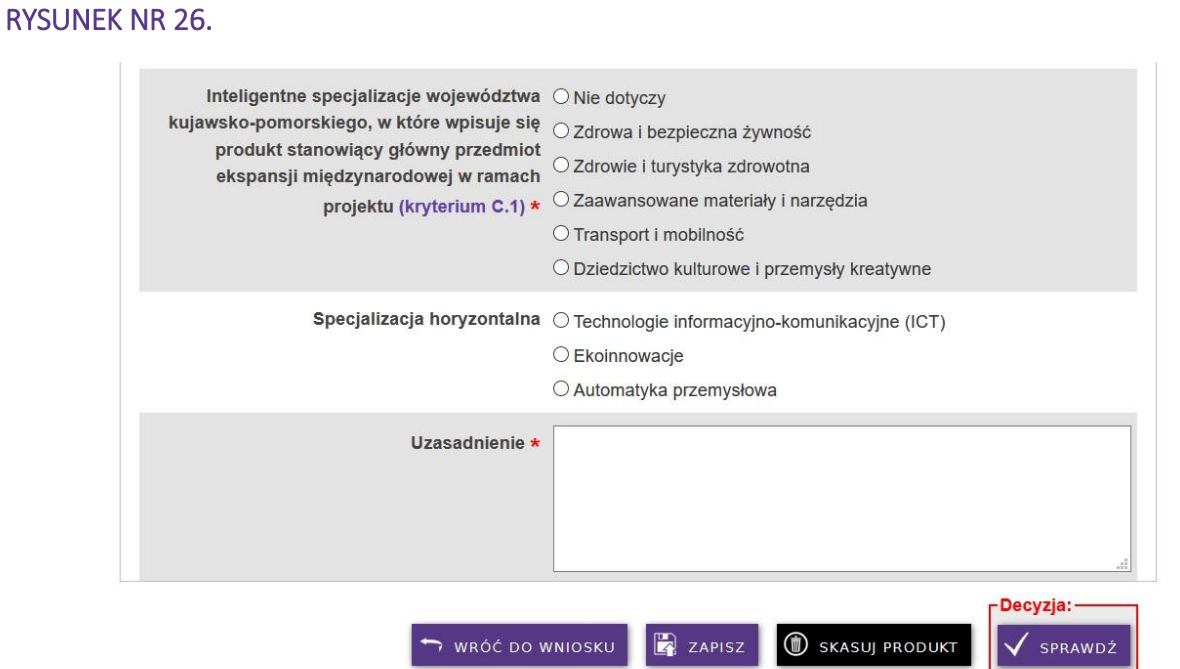

23. Po zapisaniu i sprawdzeniu, wybierz przycisk "WRÓĆ DO WNIOSKU". W analogiczny sposób możesz dodać kolejny produkt. Jeśli po powrocie do wniosku, obok nazwy produktu pojawia się znak x w czerwonym kole, oznacza to, że produkt nie został sprawdzony. Najedź na nazwę produktu – otworzy się nowe okno. Wybierz przycisk "SPRAWDŹ", następnie wróć do wniosku.

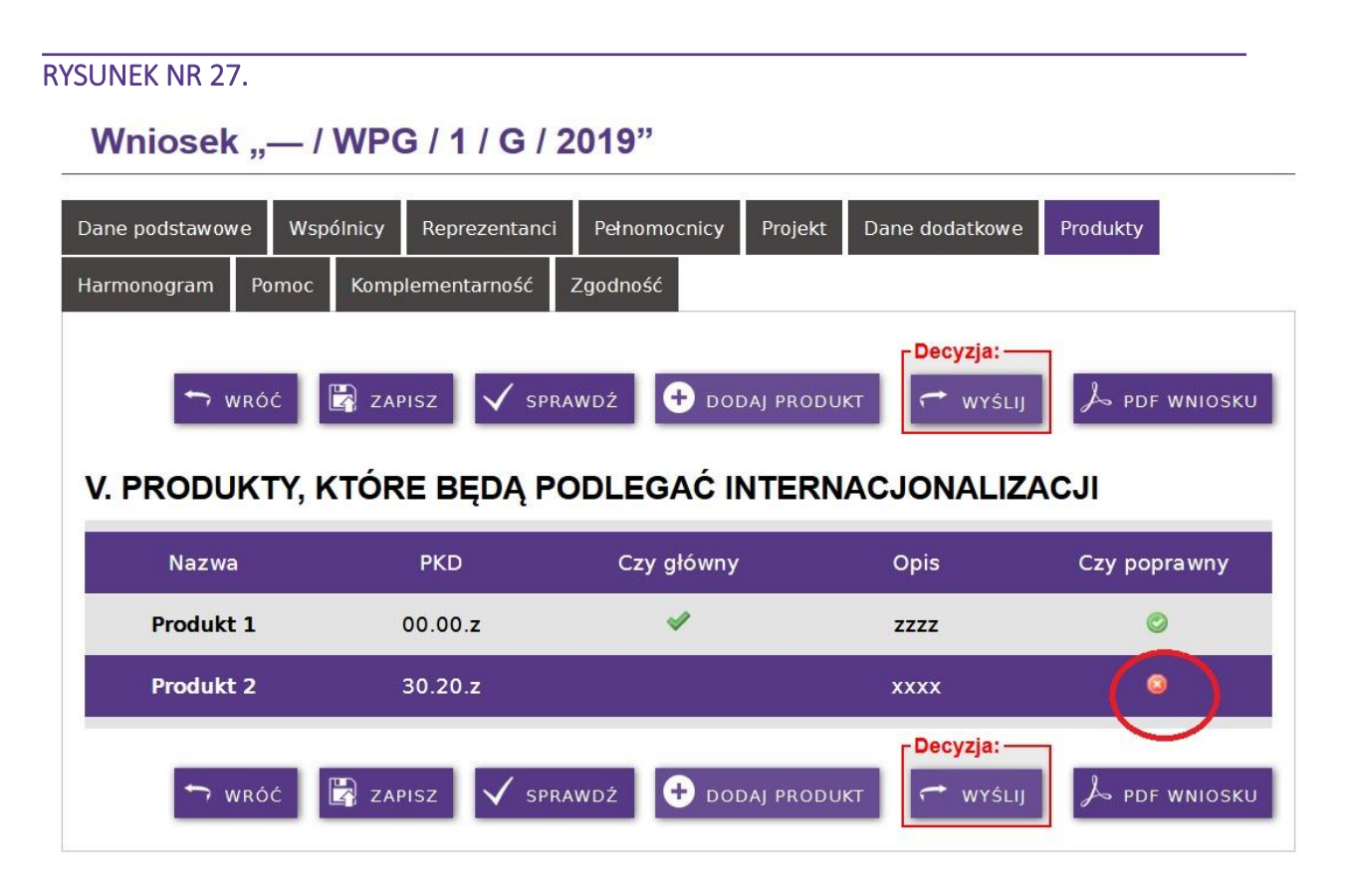

24. Kiedy dodasz wszystkie produkty, przejdź dalej do zakładki "Harmonogram".

# HARMONOGRAM

- 25. Dodawanie poszczególnych pozycji harmonogramu jest dwuetapowe. W pierwszej kolejności należy dodać zadanie planowane do realizacji w ramach projektu. Następnie do każdego zadania należy dodać koszty, jakie zostaną poniesione na jego realizację.
- 26. Aby dodać zadanie, wybierz przycisk "DODAJ ZADANIE", który uruchomi nowe okno.

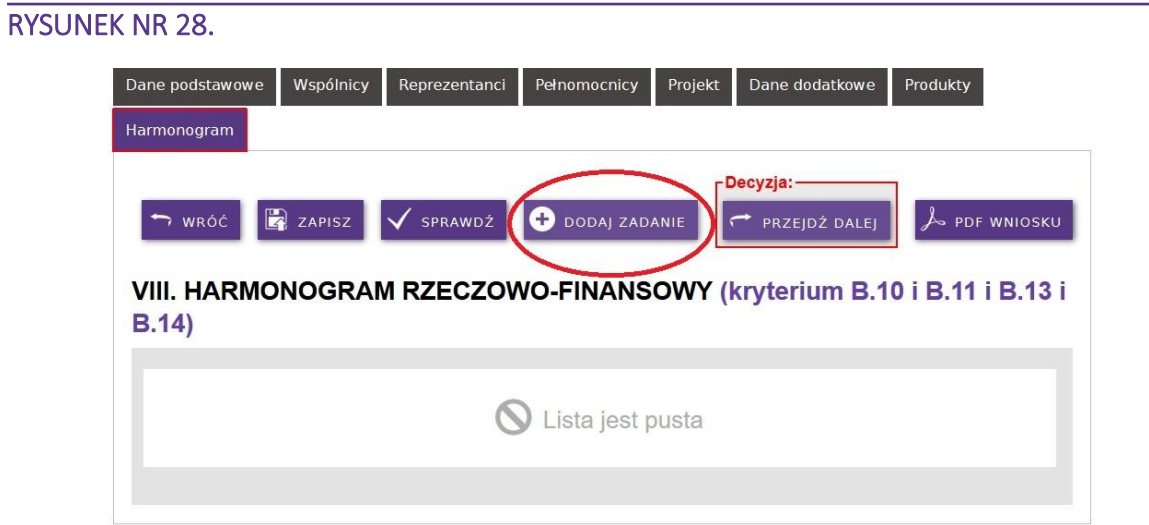

27. Uzupełnij podstawowe informacje o planowanym zadaniu. Wybierz typ zadania z listy. W zależności od wybranego typu zadania, w zakładce "Koszty", będziesz mógł wybrać tylko koszty możliwe do rozliczenia w ramach tego typu zadania.

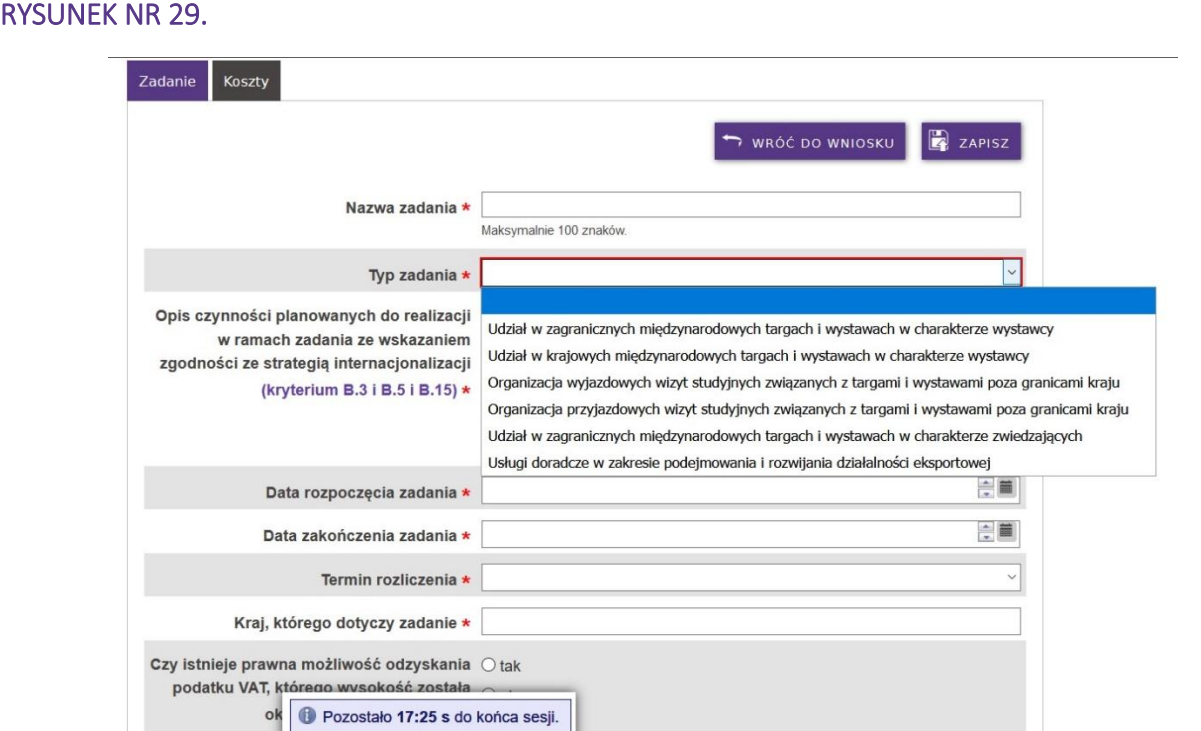

28. Po uzupełnieniu i zapisaniu, przejdź do zakładki koszty

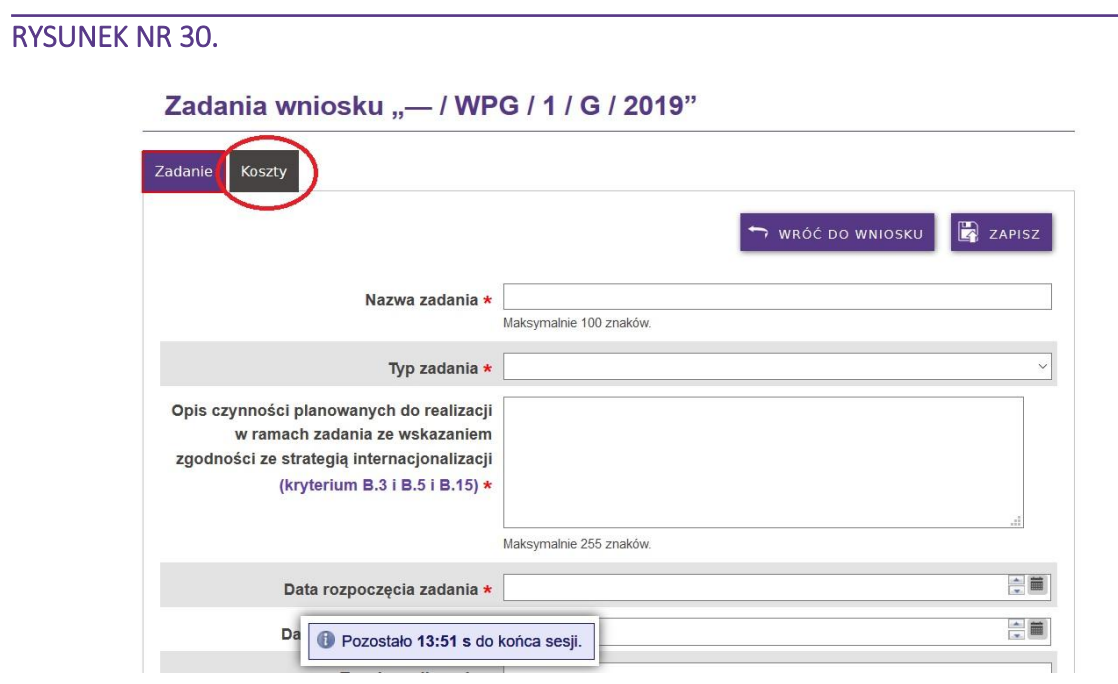

29. Wybierz przycisk "DODAJ KOSZT" i uzupełnij dane dotyczące kosztu zadania. Procent dofinansowania uzupełniony jest automatycznie, na podstawie informacji wcześniej wprowadzonych do generatora. Kwota dofinansowania wylicza się automatycznie.

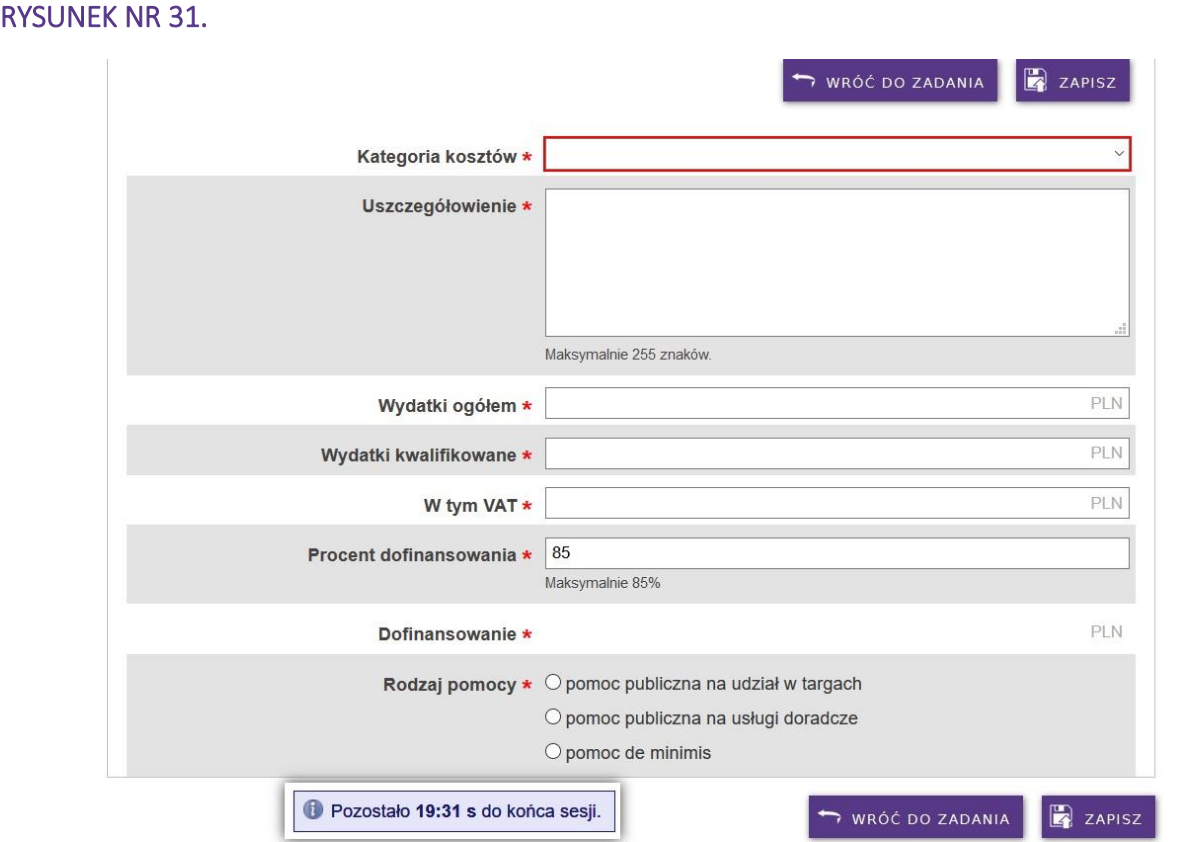

30. Wybierz kategorię kosztu z listy rozwijanej.

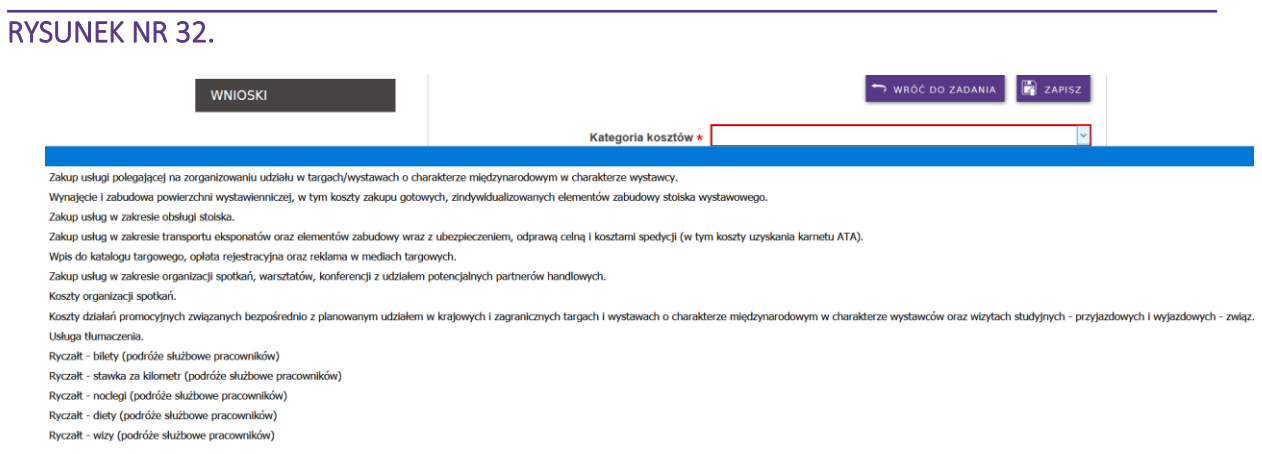

- 31. Po uzupełnieniu wszystkich informacji, zapisaniu i sprawdzeniu, wybierz "WRÓĆ DO ZADANIA". Teraz możesz dodać kolejny koszt.
- 32. Jeśli wybrany przez Ciebie typ zadania dopuszcza rozliczenie kosztów osobowych metodą uproszczoną – ryczałtem wybierz odpowiednie kategorie rozpoczynające się słowem "Ryczałt".

#### Uwaga!

Zalecamy, aby w pierwszej kolejności dodać wszystkie koszty bezpośrednie zadania (wynajem powierzchni, obsługa stoiska, wpis do katalogu), a na końcu koszty osobowe rozliczane ryczałtem. Pamiętaj o przysługujących Ci limitach (25% lub 7,5%).

33. Po dodaniu wszystkich kosztów, wróć do zakładki "Zadanie", sprawdź poprawność wprowadzonych danych i wróć do wniosku.

#### RYSUNEK NR 33.

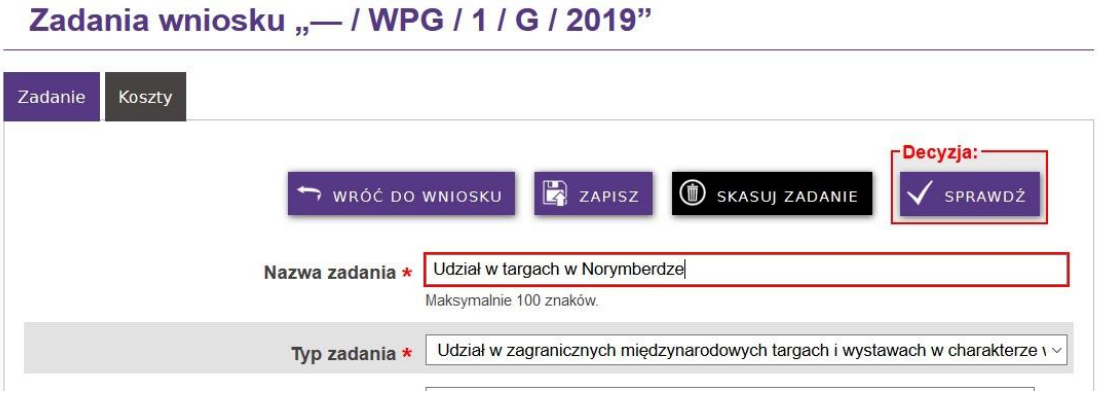

34. Sprawdź ponownie poprawność wypełnienia danych w sekcji VIII. Jeśli wszystkie dane zostały uzupełnione poprawnie przejdź do zakładki "Pomoc".

#### RYSUNEK NR 34.

PO

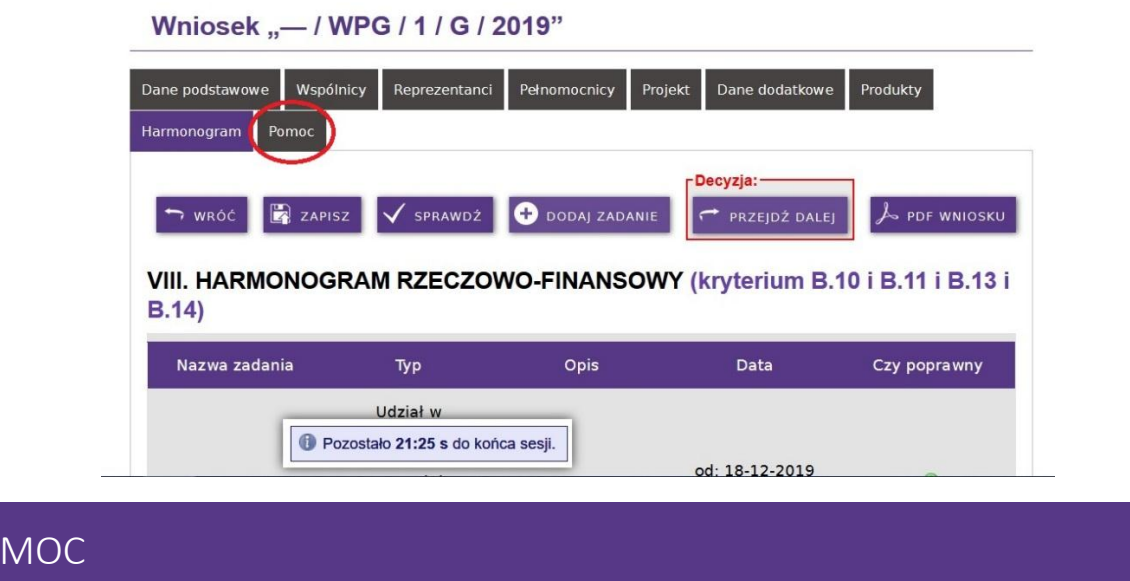

35. Wypełnij tabele X. *Źródła finansowania wydatków*. Pomoże Ci w tym podsumowanie zawarte w tabeli IX "Zestawienie finansowe ogółem".

Pamiętaj! Suma wydatków ogółem i wydatków kwalifikowalnych musi być równa sumom określonym w pozycjach 9.1.1 oraz 9.1.2 tabeli IX.

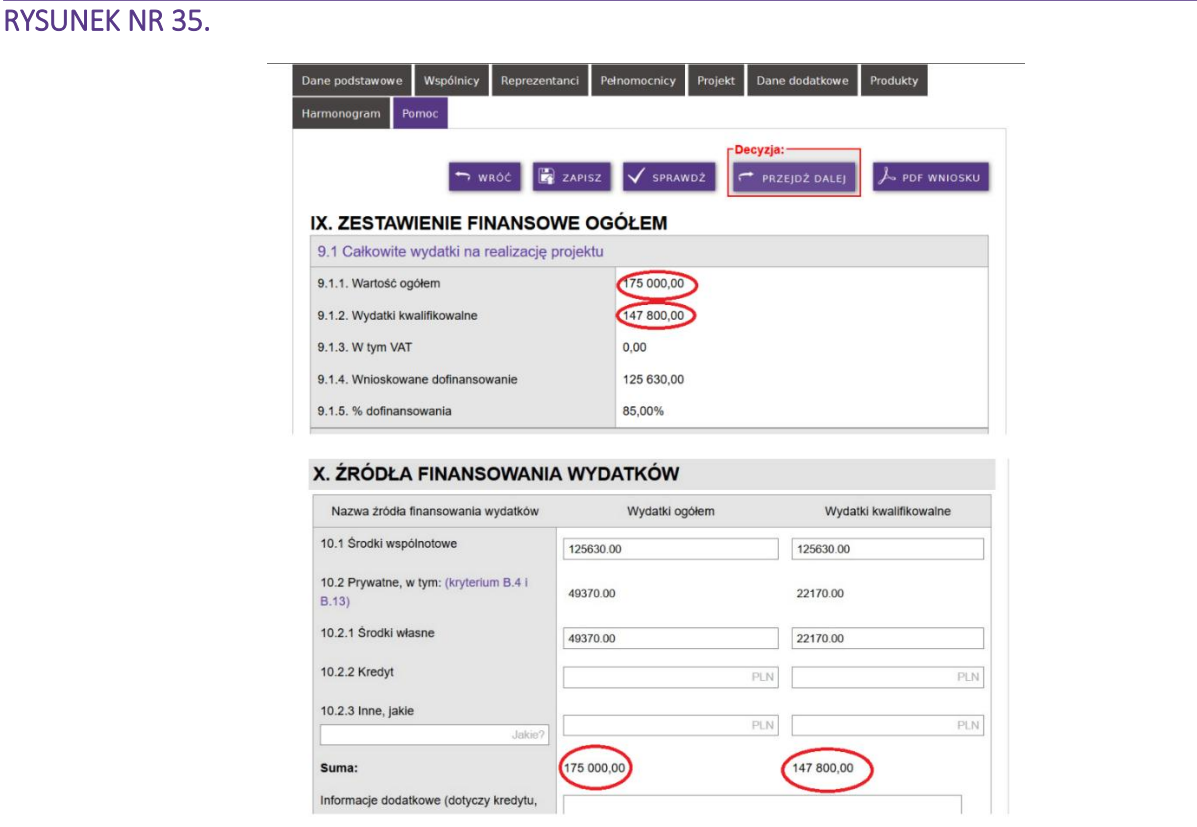

• Zgodnie z *Instrukcją wypełniania formularza wniosku…* w wierszu *Środki wspólnotowe* należy wskazać kwotę wnioskowanego dofinansowania.

- Środki prywatne (10.2) kolumna *Wydatki ogółem* to różnica pomiędzy całkowitą wartością projektu (9.1.1 Wartość ogółem), a wnioskowanym dofinansowaniem (Wnioskowane dofinansowanie 9.1.4)
- Środki prywatne (10.2) kolumna *Wydatki kwalifikowalne* to różnica pomiędzy wartością wydatków kwalifikowalnych (9.1.2 Wydatki kwalifikowalne), a wnioskowanym dofinansowaniem (Wnioskowane dofinansowanie 9.1.4)
- Wartość wiersza 10.2 wylicza się automatycznie. Właściwe kwoty, zgodnie ze schematem opisanym powyżej należy wykazać odpowiednio w pozycjach 10.2.1, 10.2.2 lub 10.2.3, w zależności od tego, czy wkład własny sfinansowany będzie ze środków własnych, kredytu bądź innych źródeł.
- Jeśli wkład własny do projektu zostanie sfinansowany ze środków własnych, uzupełnij tabelę X, zgodnie z poniższym schematem:

#### RYSUNEK NR 36.

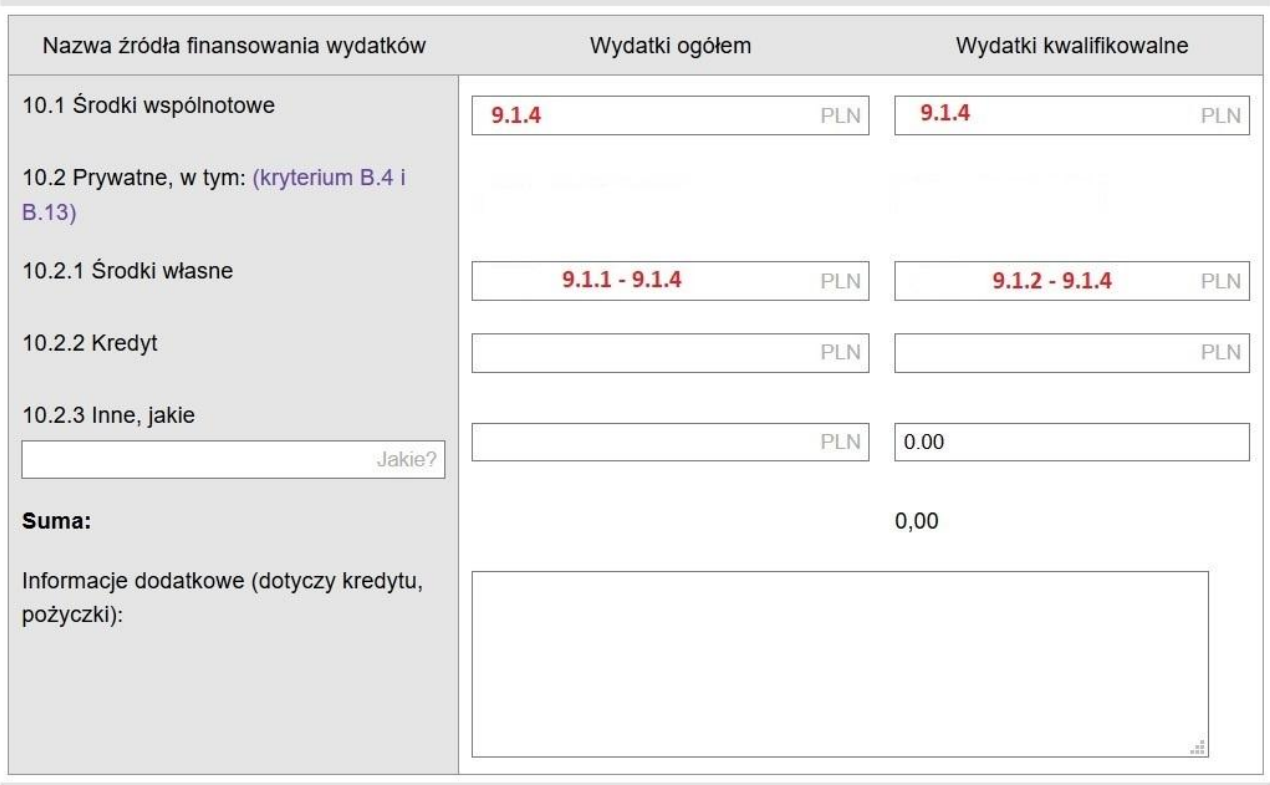

# X. ŹRÓDŁA FINANSOWANIA WYDATKÓW

36. Uzupełnij sekcję XI "Otrzymana pomoc". Jeśli nie otrzymałeś pomocy wpisz zero ("0").

## RYSUNEK NR 37.

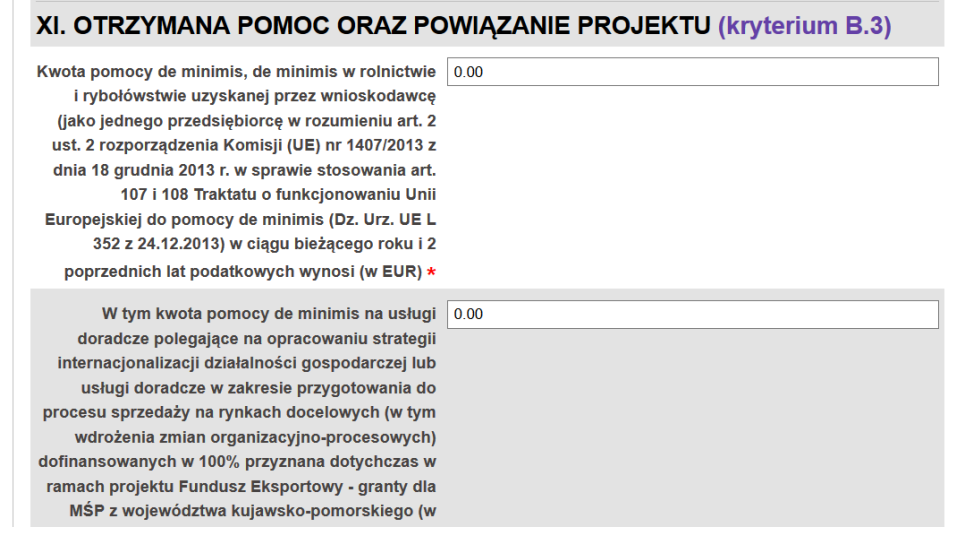

37. Zaznacz odpowiednie informacje o otrzymanej pomocy.

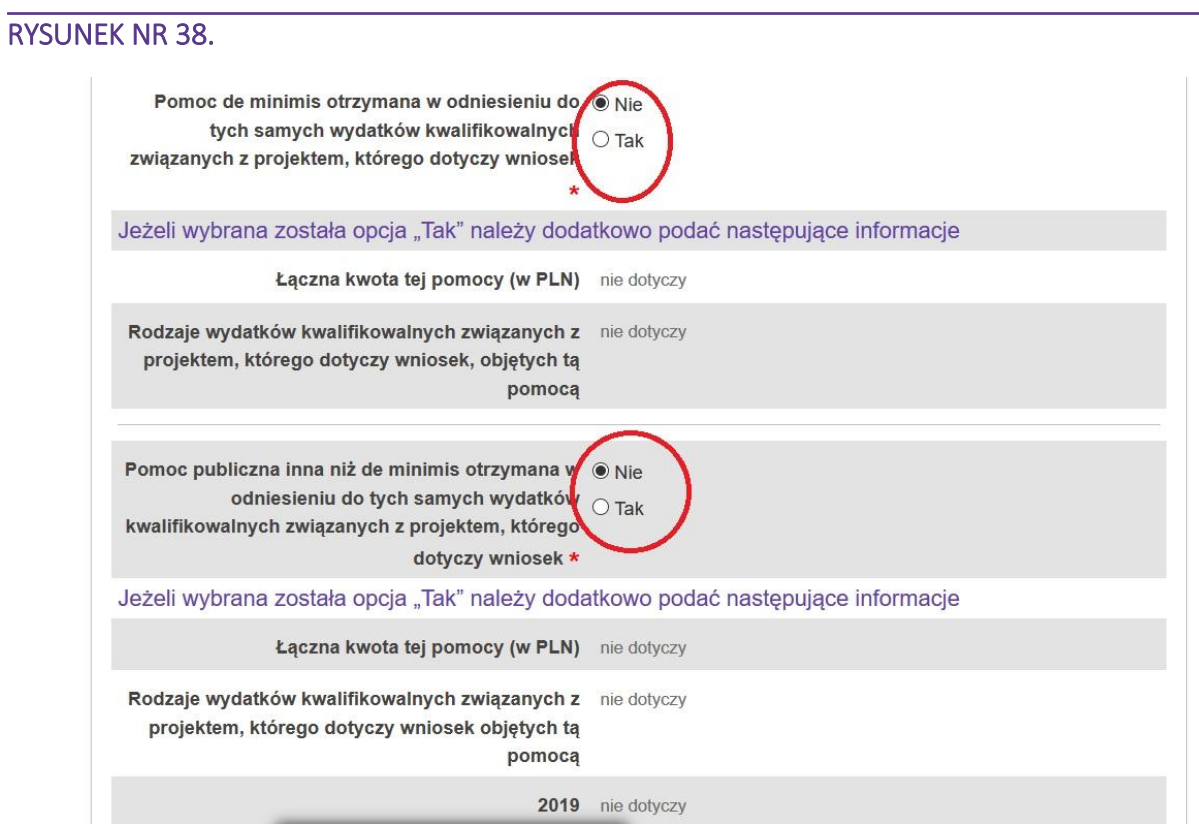

38. Po uzupełnieniu, zapisaniu i sprawdzeniu przejdź do zakładki "Komplementarność"

# KOMPLEMENTARNOŚĆ

39. Jeśli realizujesz inne działania finansowane w ramach projektów unijnych, wykaż je w zakładce komplementarność. Aby dodać działanie wybierz przycisk "DODAJ KOMPLEMENTARNOŚĆ"

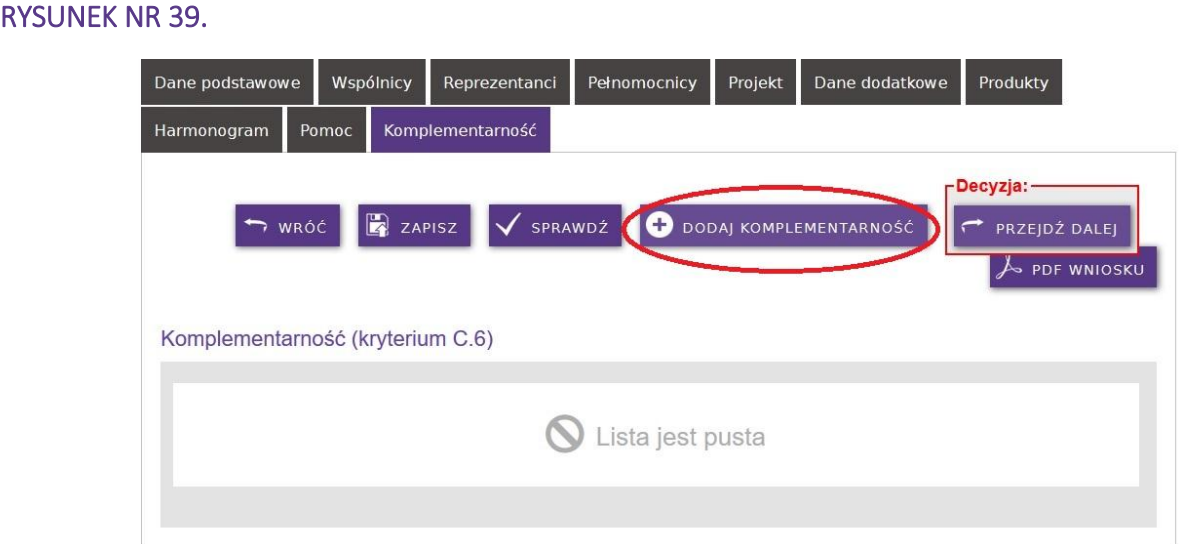

40. Wypełnij wymagane pola, zapisz, sprawdź poprawność i wróć do Wniosku. Teraz możesz przejść do ostatniej zakładki.

# ZGODNOŚĆ

41. Zaznacz i opisz w polu tekstowym zgodność projektu z politykami horyzontalnymi UE.

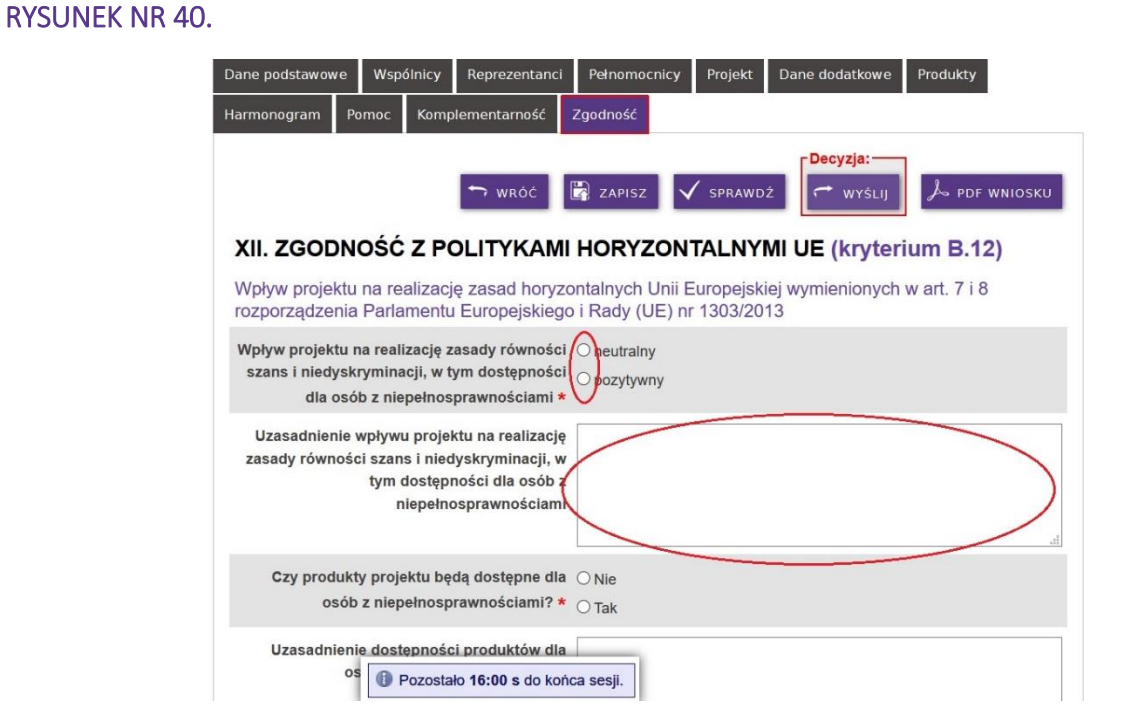

42. Opisz, które części Wniosku objęte są tajemnicą przedsiębiorstwa. Jeśli we wniosku nie ma takich informacji, zaznacz kwadrat "nie dotyczy".

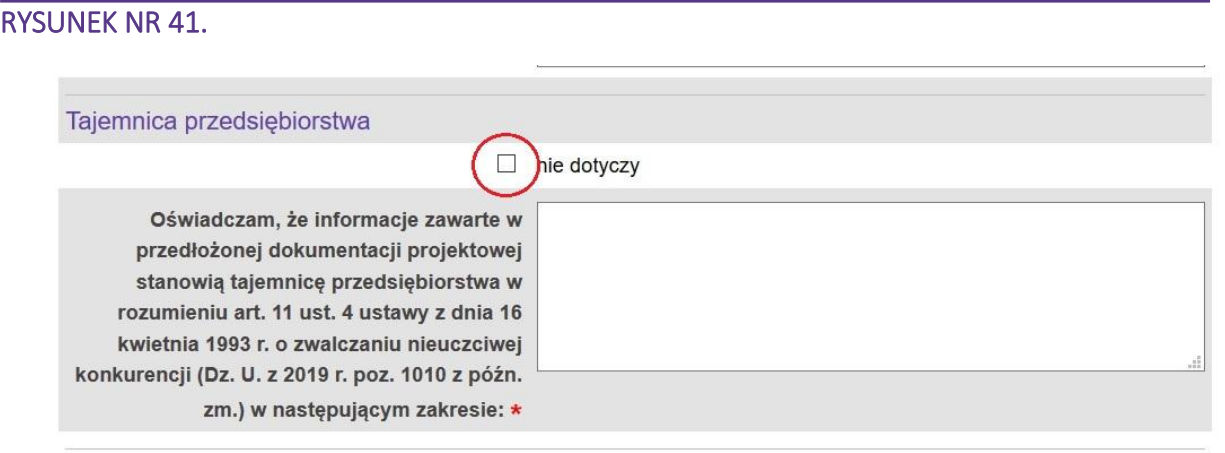

43. Potwierdź zapoznanie się z oświadczeniami – zaznacz kwadrat.

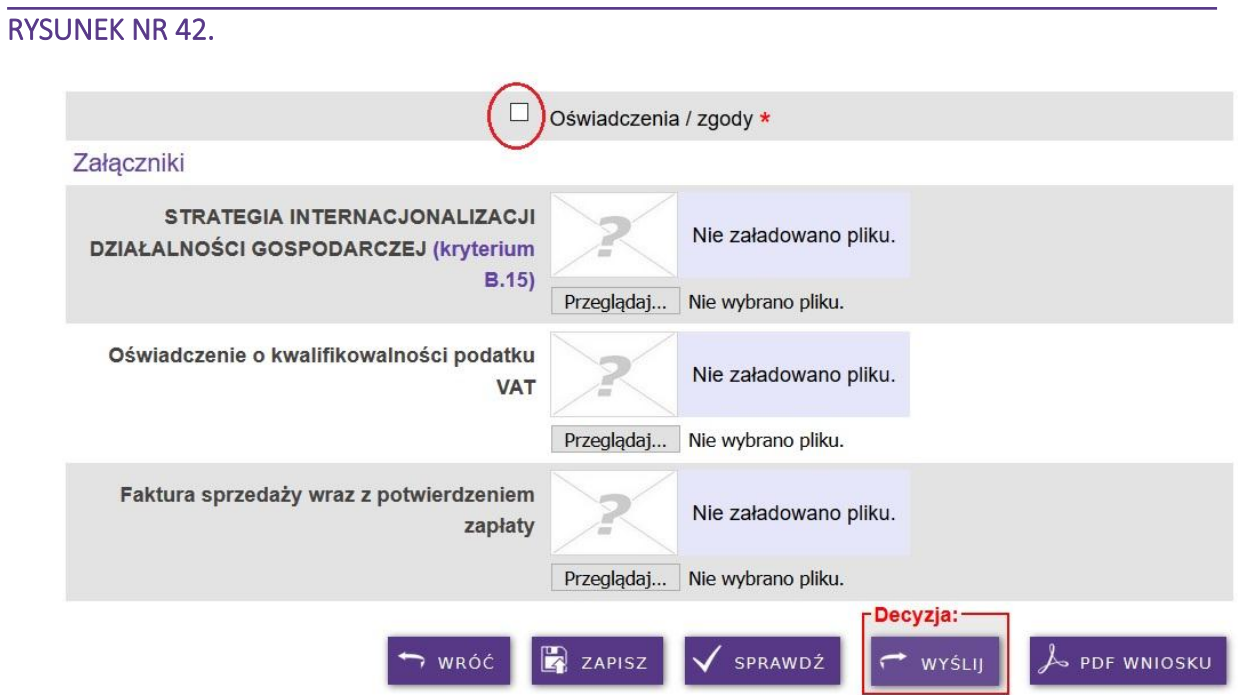

44. Dodaj wymagane załączniki. W tym celu wybierz przycisk "Przeglądaj..." i wybierz plik z dysku komputera. Możesz dodać dla każdego załącznika tylko jeden plik. Jeśli potrzebujesz dodać kilka plików, skompresuj je do jednego pliku \*.rar lub \*.zip, i dodaj spakowany plik. Załączniki zostaną dodane po zapisaniu Wniosku.

#### RYSUNEK NR 43.

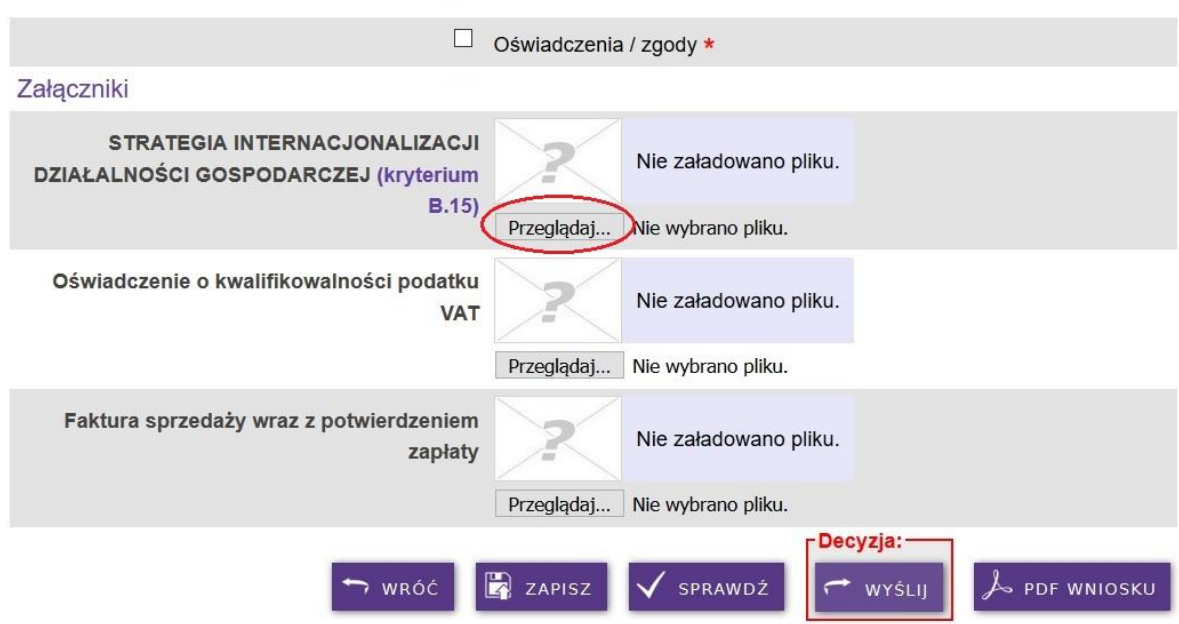

45. Po dodaniu załączników możesz je jeszcze zmienić. W tym celu zaznacz kwadrat "Skasuj załadowany plik" i kliknij "Zapisz". Następnie dodaj poprawny załącznik.

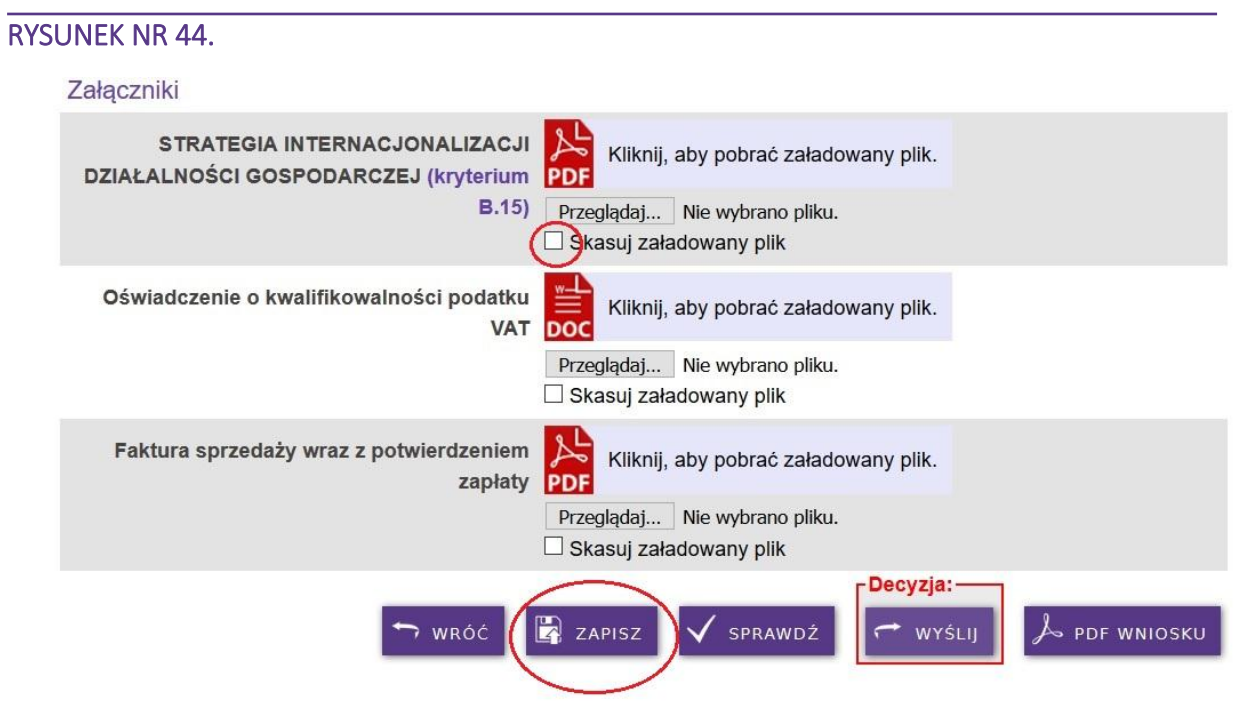

46. Jeśli wniosek został wypełniony poprawie, po zapisaniu i sprawdzeniu otrzymasz komunikat: "Wniosek jest poprawny i gotowy do wysyłki". Wybierz przycisk "WYŚLIJ", aby złożyć wniosek.

#### RYSUNEK NR 45.

#### Wniosek "-/ WPG / 1 / G / 2019"

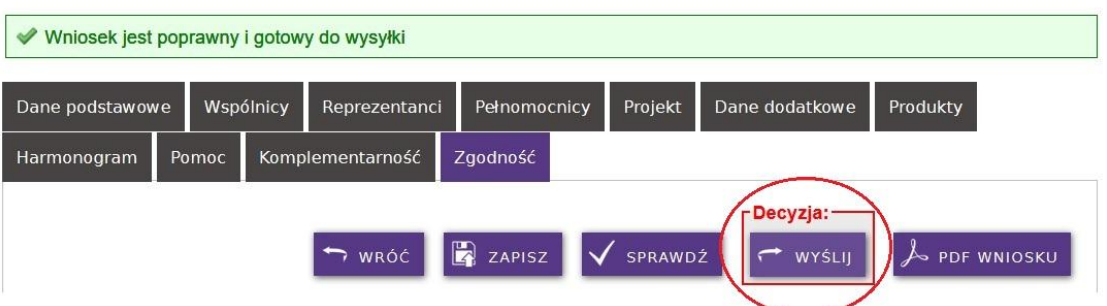

47. Po wysłaniu Wniosku pobierz *Oświadczenie o złożeniu wniosku o powierzenie grantu w Generatorze* (PDF OŚWIADCZENIA) i złóż w siedzibie TARR SA, IPH w Toruniu lub BARR sp. z o.o. Masz na to 3 dni robocze (licząc od dnia następnego, po dniu złożenia wniosku).

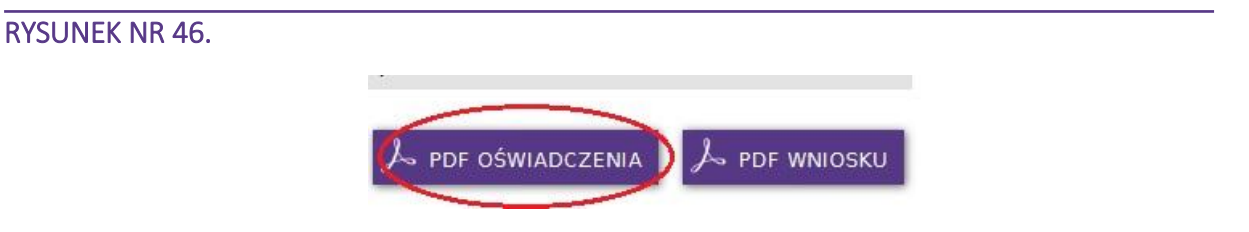

48. Potwierdzenie złożenia wniosku w konkursie zostanie przesłane na adres poczty elektronicznej, podany przy rejestracji.